# **Panasonic**®

# Software Operating Instructions (For Panasonic Printing System Ver. 6)

DP-1510P/1810P/1810F/2000/2010E/2500/3000

Model No.

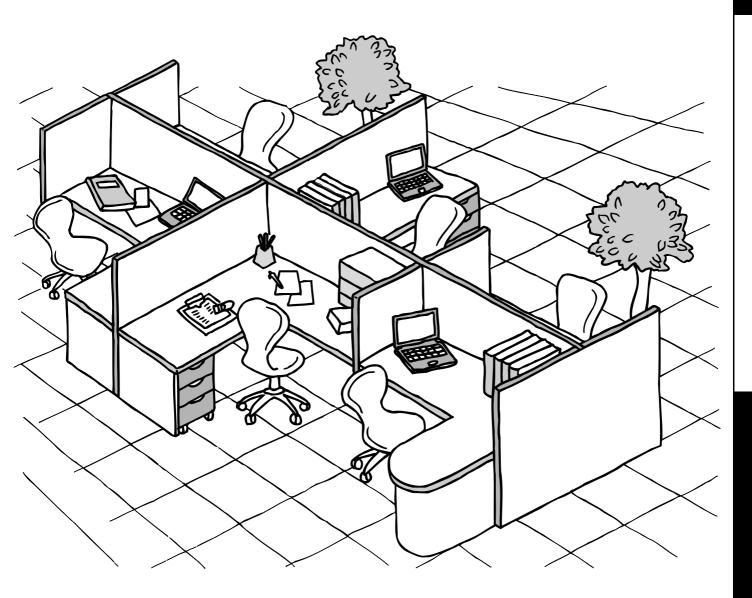

Before operating this software, please read these instructions completely and keep these operating instructions for future reference.

English

The following trademarks and registered trademarks are used throughout this manual:

Microsoft, MS-DOS, Windows and Windows NT are registered trademarks of Microsoft Corporation in the USA and other countries.

i386, i486 and Pentium are trademarks of Intel Corporation.

Centronics is a registered trademark of Centronics Data Computer Corporation.

 $\label{eq:trueType} \ensuremath{\mathsf{TrueType}}\xspace \ensuremath{\mathsf{s}}\xspace \ensuremath{\mathsf{reg}}\xspace \ensuremath{\mathsf{reg}}\xsp$ 

All other trademarks identified herein are the property of their respective owners.

Copyright©2000 - 2002 by Matsushita Graphic Communication Systems, Inc. All rights reserved. Unauthorized copying and distribution is a violation of law. Published in Japan.

The contents of these Operating Instructions are subject to change without notice.

# **Table of Contents**

# Before Use

| Precautions     | 4 |
|-----------------|---|
| For User in USA | 4 |

# **Printer Section**

| Installing the Printer Driver                    | 5  |
|--------------------------------------------------|----|
| Windows 98/Me/NT/2000/XP                         | 5  |
| Installing the LPR (Line Printer Remote) Monitor | 8  |
| Windows 98/Me                                    | 8  |
| Windows NT 4.0                                   | 12 |
| Windows 2000/XP                                  | 16 |
|                                                  | 20 |
| Windows 98/Me                                    | 20 |
| Windows NT 4.0 (Administrator)                   | 33 |
|                                                  | 41 |
|                                                  | 49 |
| Windows 2000/XP (User)                           | 58 |
|                                                  | 66 |
|                                                  | 66 |
|                                                  | 67 |

# Troubleshooting

| oubleshooting                            | 69 |
|------------------------------------------|----|
| Printing operation fails                 |    |
| Document is not printed correctly        | 70 |
| Error messages displayed on the computer | 71 |
| pendix                                   | 72 |
| Printing Area                            | 72 |
| Parallel Interface Connector             | 73 |
| Font Table                               | 75 |
| Symbol Table                             | 76 |

# **Precautions**

### For User in USA

This equipment has been tested and found to comply with the limits for a Class B digital device, pursuant to Part 15 of the FCC Rules. These limits are designed to provide reasonable protection against harmful interference in a residential installation. This equipment generates, uses and can radiate radio frequency energy and, if not installed and used in accordance with the instructions, may cause harmful interference to radio communications. However, there is no guarantee that interference will not occur in a particular installation. If this equipment does cause harmful interference to radio or television reception, which can be determined by turning the equipment off and on, the user is encouraged to try to correct the interference by one of the following measures:

- 1. Reorient or relocate the receiving antenna.
- 2. Relocate fax machine with respect to receiver or other equipment.
- 3. Connect fax machine into outlet on a circuit different from that to which the receiver is connected.
- 4. Consult the dealer or an experienced radio/TV technician for help.

**Warning**: To assure continued compliance, use only shielded interface cable when connecting the facsimile machine parallel interface port to host computer. Also, any changes or modifications not expressly approved by the party responsible for compliance could void the user's authority to operate this equipment.

This device complies with Part 15 of the FCC Rules. Operation is subject to the following two conditions: (1) This device may not cause harmful interference, and (2) this device must accept any interference received, including interference that may cause undesired operation.

| Responsible Party: | Matsushita Electric Corporation of America<br>One Panasonic Way, Secaucus, NJ 07094                                                                                        |
|--------------------|----------------------------------------------------------------------------------------------------|
| Technical Support: | Panasonic Document Imaging Company/Technical Support Department<br>Two Panasonic Way, Secaucus, NJ 07094<br>1-800-225-5329<br>Email: <u>consumerproducts@panasonic.com</u> |

• You need to read the software license agreement before setting up the Printer Driver.

• You need to read the following precautions which is described in the Machine's Operating Instructions.

- 1. Installation
- 2. Ventilation
- 3. Handling
- 4. Toner and Paper
- 5. For your safety

# **Installing the Printer Driver**

# Windows 98/Me/NT/2000/XP

1

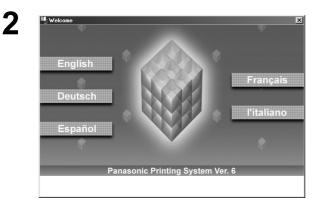

3

4

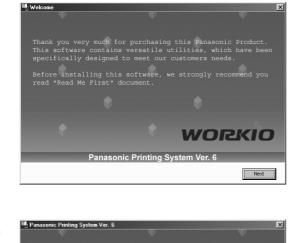

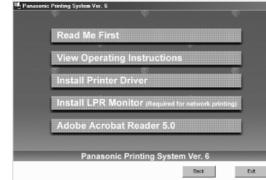

Continued on the next page ...

Insert the Panasonic Printing System Ver. 6 CD-ROM.

Click on the desired language.

Click on the Next button.

Click Install Printer Driver.

### **Installing the Printer Driver**

## Windows 98/Me/NT/2000/XP

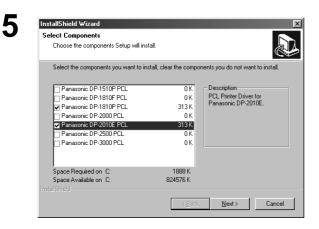

A default printer is already set on this computer. Do

Current default printer = Panasonic DP-3000 PCL

<u>N</u>o

you wish to select a new default printer?

Yes

 $\times$ 

6

8

Question

?

Select your machine's model(s) and click the Next button.

Click the Yes button if you would like to change your current default printer to the one that you are installing.

Select your new default printer from the New Printer List and click the Next button.

The required files are copied.

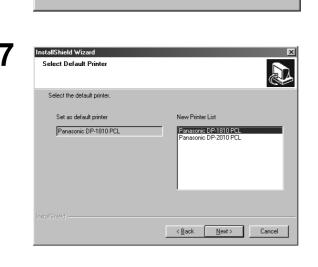

InstallShield Wizard
Setup Status
Printer Driver Setup is performing the requested operations.
Installing: Panasonic DP-1810 PCL
C:WINDOWS\SYSTEM\Mgortxg.dl

TratefSmeld
Cancel
Cancel

# Windows 98/Me/NT/2000/XP

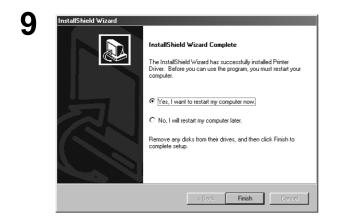

When the setup process is completed, a message is displayed prompting you to restart your computer.

Click the Finish button to restart your computer.

The Panasonic/Panafax Printer Driver is installed, and the Panasonic/Panafax Printer icon(s) are added to the Printer folder.

If you are installing the Printer Driver for network printing, please contact your network administrator for the IP Address of the machine and proceed to the next section to install the LPR Monitor service after your computer has rebooted.

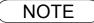

1. When installing on Windows NT 4.0 and Windows 2000/XP, log onto the computer/network with an account rights of Administrator.

### Windows 98/Me

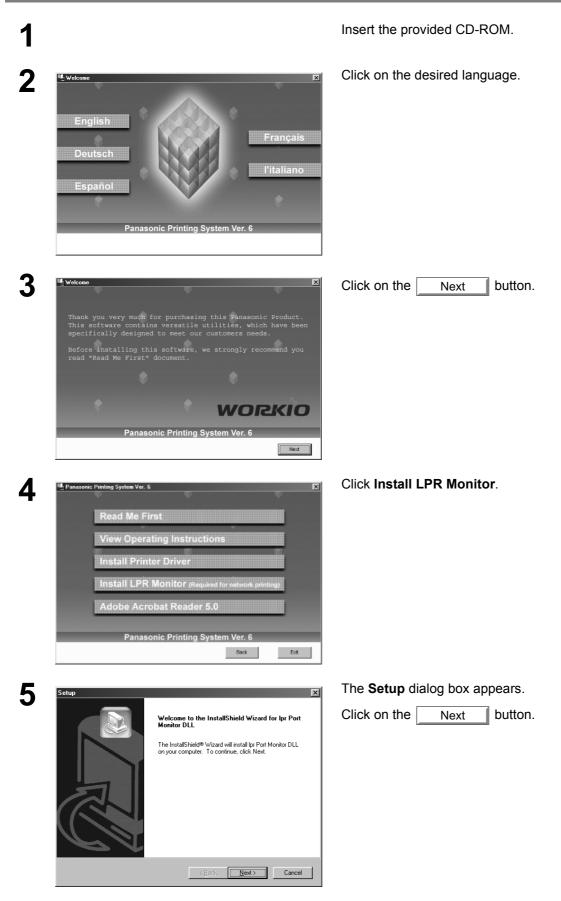

### Windows 98/Me

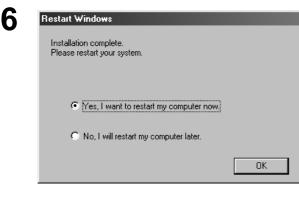

The setup program copies the necessary files onto your Hard Disk.

When the setup process is completed, a message is displayed prompting you to restart your computer.

It is recommended that you restart your computer now so that the LPR Monitor is started.

Click on the OK button.

After your computer is rebooted, click the **Start** button, point to **Settings**, and then click **Printers**.

The Printers folder appears.

Right-click on your desired printer (Ex. Panasonic DP-3000 PCL) and select **Properties** from the popup menu.

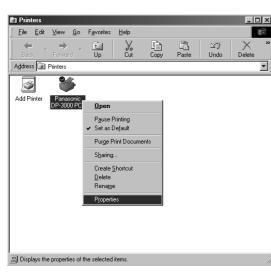

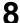

7

| Panasonic DP-30  | 00 PCL Prope   | erties  |       |                   | ?×        |
|------------------|----------------|---------|-------|-------------------|-----------|
| Quality          | 1              | Fonts   |       | Devic             | e Options |
| General          | Details        | Sharing | F     | Paper/Layout      | Handling  |
| 🏈 Panaso         | nic DP-3000 PC | L       |       |                   |           |
| <u>C</u> omment: |                | _       |       |                   |           |
| Separator page:  | (none)         |         | •     | <u>B</u> rowse    |           |
|                  |                |         |       |                   |           |
|                  |                |         |       |                   |           |
|                  |                |         |       |                   |           |
|                  |                |         |       |                   |           |
|                  |                |         | D     | T 10              |           |
|                  |                |         | Print | <u>T</u> est Page |           |
|                  |                |         |       |                   |           |
|                  | OK             | Can     | cel   | Арріу             | Help      |

The printer properties dialog box appears.

The following step is to Register the LPR Port for network printing.

Before proceeding, ensure that the Printer is installed, connected to the Network, is turned ON and operating properly.

Continued on the next page ...

# Windows 98/Me

| Q  | Panasonic DP-3000 PCL Properties                                                                                                    | Select   | the               | Details                                          | tab     | and    | click | on     | the   |
|----|----------------------------------------------------------------------------------------------------|----------|-------------------|--------------------------------------------------|---------|--------|-------|--------|-------|
| 9  | Panasonic DP-3000 PCL Properties       Image: Constraint of the second straints of the second straints of the second str |          | the<br>Port       | Details<br>buttor                                |         | and    | click | on     | the   |
| 10 | OK     Cancel     Apply     Help       Add Port     ? ×       Select the type of port you want to add:     ? ×       Specify the network path to the printer:     Browse       © Other     Click the type of port you want to add:       HLPRMON     Local Port       OK     Cancel                                                                                                    | radio bu | utton,<br>port    | t dialog b<br>and selec<br>you want<br>button.   | t HLF   | RMON   | from  | "Click | the   |
| 11 | Lpr Port Name                                                                                                    | Type th  | ie IP A<br>name s | t Name dia<br>Address o<br>separated<br>0.105:Ip | f the i | machin |       | "lp"as | ; the |

Click on the OK button. If an error occurs because the queue name was already used for the same IP Address, select a different unique name such as "lpr".

# Windows 98/Me

| Panasonic DP-3000 PCL Properties                                    | ?>                                   |
|---------------------------------------------------------------------|--------------------------------------|
| Quality Fonts<br>General Details Sharing                            | Device Options Paper/Layout Handling |
| Panasonic DP-3000 PCL                                               | Paper/Layout Handling                |
| Print to the following port:<br>10.74.229.105:lp (Lpr Port Monitor) | Add Port                             |
| Print using the following driver:                                   | Delete Port                          |
| Panasonic DP-3000 PCL                                               | Ne <u>w</u> Driver                   |
|                                                                     | Capture                              |
| Timeout settings<br>Not selected: 15 seconds                        |                                      |
| Transmission retry: 45 seconds                                      |                                      |
| Spool Settings                                                      | Port Settings                        |
| OK Cance                                                            | I <u>A</u> pply Help                 |

The screen reverts to the Printer's Properties.

Check that the "Print to the following port:" was changed as entered, and click on the **Apply** button

first and then on the OK button.

The printer properties dialog box is closed and you have now configured the printer as a network printer.

### Windows NT 4.0

Log in using an account with the administrator's right.

| 1 | Network                                                                                                    |
|---|----------------------------------------------------------------------------------------------------|
|   | Identification Services Protocols Adapters Bindings                                                                                                    |
|   | Windows uses the following information to identify your computer on the network. You may change the name for this computer and the workgroup or domain that it will appear in.                                                                                                    |
|   | Computer Name: SALMON-E                                                                                                    |
|   | Domain: VIONT                                                                                                    |
|   | Change                                                                                                    |
|   |                                                                                                    |
|   | OK Cancel                                                                                                    |
| 2 | Network            Identification         Services         Protocols         Adapters         Bindings                                                                                                    |
|   | Network Services:         Scom dRMON SmatkAgent PC Software         Computer Browser         NetBIOS Interface         RPC Configuration         Server         Workstation         Add         Bemove       Properties         Update         Description:         3Com Distributed Remote Monitoring Smart Agent                                                     |
| • |                                                                                                    |
| 3 | Select Network Service       ? X         Click the Network Service that you want to install, then click OK. If you have an installation disk for this component, click Have Disk.         Network Service:         Client Service for NetWare         Microsoft TCP/IP Printing         NetBIDS Interface         Network Monitor Agent         Departs Access Service |
|   | Have Disk                                                                                                    |
|   | OK Cancel                                                                                                    |

Click on the **Start** button, point to **Settings**, and click **Control Panel**.

The Control Panel window appears.

Double-click on the Network applet.

The Network dialog box appears.

Click on the Services tab.

Verify whether the LPR Service is already installed. (Indicated by Microsoft TCP/IP Printing shown in the Network Services list.)

If it is already installed, skip over to Step 7. Otherwise continue installing the LPR Service.

Click on the Add... button to display the Select Network Service dialog box, then select Microsoft TCP/IP Printing.

Click on the OK button.

### Windows NT 4.0

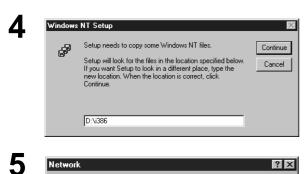

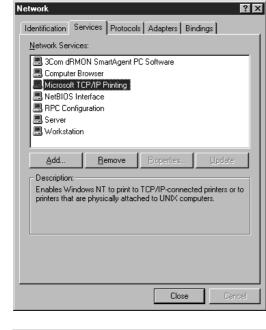

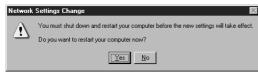

6

7

\_ 🗆 × Printer <u>File E</u>dit <u>V</u>iew <u>H</u>elp ٩ Add Printer Panasonic DP-3000<u>PCL</u> Open Pause Printing Set As Defaul Document Defaults. Sharing.. Purge Print Documents Create Shortcut Delete Rena<u>m</u>e Properties Displays the properties of the selected items.

Continued on the next page ...

The Windows NT Setup dialog box appears.

Insert the Windows NT 4.0 CD-ROM, and type **D:\i386** (where "D:" is your CD-ROM drive).

Click on the Continue button.

After the files are copied into your Hard Drive, the display returns to the Network dialog box. Confirm that the Microsoft TCP/IP Printing service was added to Network Services list.

Click on the Close button.

**Note:** Delete and Reinstall the Microsoft TCP/IP Printing if an error occurs, and the Microsoft TCP/IP Printing is displayed in the Network Services list, but, the OK button does not change into a Close button.

The **Network Settings Change** dialog box is displayed, click on the Yes button to confirm whether to restart your computer now.

You have now completed the LPR Service installation.

After your computer is rebooted, click the **Start** button, point to **Settings**, and then click **Printers**.

The Printers folder appears.

Right-click on your desired printer (Ex. Panasonic DP-3000 PCL) and select **Properties** from the popup menu.

Windows NT 4.0

| Secure Device Opions       Fort Substation         Secure Device Opions       Fort Substation         Secure Device Opions       Sharing         Secure Device Opions       Sharing         Secure Device Opions       Sharing         Secure Device Opions       Sharing         Secure Device Opions       Sharing         Secure Device Opions       Sharing         Secure Device Opions       Sharing         Secure Device Opions       Sharing         Secure Device Opions       Sharing         Secure Device Opions       Sharing         Secure Device Opions       Sharing         Secure Device Opions       Sharing         Secure Device Opions       Sharing         Secure Device Opions       Secure Device Device De                                                                                                    | Panasonic DP-3000 PCL Properties                                                                                                    | The following step is to Register the LPR Port for                                                            |
|----------------------------------------------------------------------------------------------------|----------------------------------------------------------------------------------------------------|----------------------------------------------------------------------------------------------------|
| 9       Finter Ports       The Printer Ports       Galacy but the series of the series of the seri | Security Device Options Font Substitution                                                                                                    | network printing.                                                                                             |
| <ul> <li>and operating properly.</li> <li>and operating properly.</li> <li>Select the Ports Tab and click on the Add Port button.</li> <li>The Printer Ports dialog box appears.</li> <li>Select LPR Port and click the New Port button.</li> </ul>                                                                                                    | Panasonic DP-3000 PCL                                                                                                    | Before proceeding, ensure that the Printer is                                                                 |
| 9 Printer Ports          Image: Select the Ports Tab and click on the Add Port         Select the Ports Tab and click on the Add Port         Select the Ports Tab and click on the Add Port         Select the Ports Tab and click on the Add Port         Select the Ports Tab and click on the Add Port         Select the Ports Tab and click on the Add Port         Select the Ports Tab and click on the Add Port         Printer Ports         Image: Select the Ports Tab and click on the New Port         Select the Ports Tab and click on the New Port         Select the Ports Tab and click the New Port the New Port the New Port         Select LPR Port and click the New Port the New Port         New Port         New Port         New Port         The Add LPR commention and click the New Port         Select LPR Port and click the New Port         Select Port         New Port         New Port         New Port         Cancel                                                                                                    | Print to the following port(s). Documents will print to the first free checked port.                                                                                                    |                                                                                                    |
| 9 Printer Ports<br>Variable Printer Ports<br>Digital Network Port<br>Lexmark DLC Network Port<br>Lexmark DLC Network Port<br>Local Port<br>IPR Port<br>New Port.<br>New Monitor<br>New Port.<br>Cancel<br>The Add LDB, compatible, printer, dialog, by                                                                                                    | LPT1:       Local Port       Panasonic DP-300         LPT2:       Local Port         COM1:       Local Port         COM2:       Local Port         COM3:       Local Port         COM4:       Local Port         COM3:       Local Port         COM4:       Local Port         COM4:       Local Port         COM4:       Local Port         Commandation       Local Port         Commandation       Local Port         Commandation       Local Port |                                                                                                    |
| Available Printer Ports:<br>Digital Network Port<br>Lexmark DLC Network Port<br>Lexmark TCP/IP Network Port<br>Local Port<br>New Monitor<br>New Port.<br>Cancel<br>The Add LDB compatible printer dialog by                                                                                                    |                                                                                                    | The <b>Printer Ports</b> dialog box appears.                                                                  |
|                                                                                                    | Available Printer Ports:<br>Digital Network Port<br>Lexmark DLC Network Port<br>Lexmark TCP/IP Network Port<br>Local Port<br>LPR Port                                                                                                    |                                                                                                    |
| 10 Add LPR compatible printer dialog by                                                                                                    | New <u>P</u> ort Cancel                                                                                                    |                                                                                                    |
| Name or address of server providing [pd:     10.74.229.105     OK       Name of printer or print queue on that server:     Ipi     Cancel                                                                                                    | Name or address of server providing lpd: [10.74.223.105 OK                                                                                                    | The <b>Add LPR compatible printer</b> dialog box appears.                                                     |
| Help                                                                                                    |                                                                                                    | Enter the IP Address of the Printer in the upper field, and "Ip" for the print queue name in the lower field. |

Click on the OK button.

(Please wait while the wizard verifies the IP Address and connectivity to the Network)

# Windows NT 4.0

| Available Printer Ports:<br>Digital Network Port<br>Lexmark DLC Network Port<br>Lexmark TCP/IP Network Port<br>Local Port<br>LPR Port<br>New Monitor | Printer Ports                     | ?           |
|----------------------------------------------------------------------------------------------------|-----------------------------------|-------------|
| Lexmark TCP/IP Network Port<br>Local Port<br>LPR Port                                                                                                | Digital Network Port              | Port        |
| New Monitor                                                                                                    | Lexmark TCP/IP Netw<br>Local Port |             |
|                                                                                                    |                                   | New Monitor |

### The **Printer Ports** dialog box appears.

|  | Click on the | Close | button |
|--|--------------|-------|--------|
|--|--------------|-------|--------|

| Port                                                                                                    | Description                                                        | Printer          |
|----------------------------------------------------------------------------------------------------|--------------------------------------------------------------------|------------------|
| <ul> <li>10.74.229.105:LP</li> <li>LPT1:</li> <li>LPT2:</li> <li>LPT3:</li> <li>COM1:</li> <li>COM2:</li> <li>COM3:</li> </ul> | Local Port<br>Local Port<br>Local Port<br>Local Port<br>Local Port | Panasonic DP-300 |
| Add Por <u>t</u>                                                                                                    | Delete Port                                                        | Configure Port   |

Select the printer port and click the OK button.

The printer properties dialog box is closed and you have now configured the printer as a network printer.

# Windows 2000/XP

Log in using an account with the administrator's right.

| Panasonic DP-3000 PCL Properties                                                                                                    | Open the <b>Printers</b> folder.                                                                                     |
|----------------------------------------------------------------------------------------------------|----------------------------------------------------------------------------------------------------|
| Color Management         Security         Device Options         Font Substitution           General         Sharing         Ports         Advanced           Image: Panasonic DP-3000 PCL         Panasonic DP-3000 PCL         Image: Panasonic DP-3000 PCL                                                                                                    | Right-click on your desired printer (I<br>Panasonic DP-3000 PCL) and sele<br><b>Properties</b> from the pop-up menu. |
| Location:                                                                                                    | The printer properties dialog box appears.                                                                           |
|                                                                                                    |                                                                                                    |
| Model: Panasonic DP-3000 PCL                                                                                                    |                                                                                                    |
|                                                                                                    |                                                                                                    |
| Color: Yes Paper available:                                                                                                    |                                                                                                    |
| Double-sided: Yes                                                                                                    |                                                                                                    |
| Staple: Unknown                                                                                                    |                                                                                                    |
| Speed: Unknown                                                                                                    |                                                                                                    |
| Maximum resolution: Unknown                                                                                                    |                                                                                                    |
|                                                                                                    |                                                                                                    |
| Printing Preferences Print <u>T</u> est Page                                                                                                    |                                                                                                    |
|                                                                                                    |                                                                                                    |
| OK Cancel Apply Help                                                                                                    |                                                                                                    |
|                                                                                                    |                                                                                                    |
| Control Coppy Theip                                                                                                    |                                                                                                    |
|                                                                                                    |                                                                                                    |
|                                                                                                    | Select the <b>Ports</b> Tab and click on t                                                                           |
| Panasonic DP-3000 PCL Properties                                                                                                    |                                                                                                    |
| Panasonic DP-3000 PCL Properties ? X<br>Color Management Security Device Options Font Substitution                                                                                                    | Select the <b>Ports</b> Tab and click on t                                                                           |
| Panasonic DP-3000 PCL Properties                                                                                                    |                                                                                                    |
| Panasonic DP-3000 PCL Properties ? X<br>Color Management Security Device Options Font Substitution                                                                                                    |                                                                                                    |
| Panasonic DP-3000 PCL Properties     ? X       Color Management     Security     Device Options     Font Substitution       General     Sharing     Ports     Advanced                                                                                                    |                                                                                                    |
| Panasonic DP-3000 PCL Properties     ?       Color Management     Security     Device Options     Font Substitution       General     Sharing     Ports     Advanced       Image: Panasonic DP-3000 PCL     Panasonic DP-3000 PCL     Image: Panasonic DP-3000 PCL                                                                                                    |                                                                                                    |
| Panasonic DP-3000 PCL Properties     ? X       Color Management     Security     Device Options     Font Substitution       General     Sharing     Ports     Advanced                                                                                                    |                                                                                                    |
| Panasonic DP-3000 PCL Properties       ?       X         Color Management       Security       Device Options       Font Substitution         General       Sharing       Ports       Advanced         Image: Panasonic DP-3000 PCL       Panasonic DP-3000 PCL       Pint to the following port(s). Documents will print to the first free                                                                                                    |                                                                                                    |
| Panasonic DP-3000 PCL Properties     ?       Color Management     Security     Device Options     Font Substitution       General     Sharing     Ports     Advanced       Image: Panasonic DP-3000 PCL     Panasonic DP-3000 PCL     Print to the following port(s). Documents will print to the first free checked port.       Port     Description     Printer       Image: Panasonic DP-3000 PCL     Printer                                                                                                    |                                                                                                    |
| Panasonic DP-3000 PCL Properties     ?       Color Management     Security     Device Options     Font Substitution       General     Sharing     Ports     Advanced       Image: Panasonic DP-3000 PCL     Panasonic DP-3000 PCL     Print to the following port(s). Documents will print to the first free checked port.       Port     Description     Printer       Image: Printer Port     Panasonic DP-3000 PCL, P                                                                                                    |                                                                                                    |
| Panasonic DP-3000 PCL Properties     ?       Color Management     Security     Device Options     Font Substitution       General     Sharing     Ports     Advanced       Image: Panasonic DP-3000 PCL     Panasonic DP-3000 PCL     Panasonic DP-3000 PCL       Print to the following port(s). Documents will print to the first free checked port.     Port     Description       Port     Description     Printer       Image: Printer Port     Panasonic DP-3000 PCL, P       Image: Port     Panasonic DP-3000 PCL, P                                                                                                    |                                                                                                    |
| Panasonic DP-3000 PCL Properties       ?         Color Management       Security       Device Options       Font Substitution         General       Sharing       Ports       Advanced         Image: Panasonic DP-3000 PCL       Panasonic DP-3000 PCL       Print to the following port(s). Documents will print to the first free checked port.         Port       Description       Printer         Image: Printer Port       Panasonic DP-3000 PCL, P         LPT1:       Printer Port       Panasonic DP-3000 PCL, P         LPT2:       Printer Port       Panasonic DP-3000 PCL, P         LPT3:       Printer Port       Printer Port         COM1:       Serial Port       Port                                                                                                    |                                                                                                    |
| Panasonic DP-3000 PCL Properties       ?         Color Management       Security       Device Options       Font Substitution         General       Sharing       Ports       Advanced         Image: Panasonic DP-3000 PCL       Panasonic DP-3000 PCL       Print to the following port(s). Documents will print to the first free checked port.         Port       Description       Printer         Image: Printer Port       Panasonic DP-3000 PCL, P         LPT1:       Printer Port       Panasonic DP-3000 PCL, P         LPT2:       Printer Port       Printer Port         LPT3:       Printer Port       Printer Port         COM1:       Serial Port       COM2:                                                                                                    |                                                                                                    |
| Panasonic DP-3000 PCL Properties       ?         Color Management       Security       Device Options       Font Substitution         General       Sharing       Ports       Advanced         Image: Panasonic DP-3000 PCL       Panasonic DP-3000 PCL       Print to the following port(s). Documents will print to the first free checked port.         Port       Description       Printer         Image: Printer Port       Panasonic DP-3000 PCL, P         LPT1:       Printer Port       Panasonic DP-3000 PCL, P         LPT2:       Printer Port       Panasonic DP-3000 PCL, P         LPT3:       Printer Port       Printer Port         COM1:       Serial Port       Port                                                                                                    |                                                                                                    |
| Panasonic DP-3000 PCL Properties       2 ×         Color Management       Security       Device Options       Font Substitution         General       Sharing       Ports       Advanced         Image: Panasonic DP-3000 PCL       Panasonic DP-3000 PCL       Perint to the following port(s). Documents will print to the first free checked port.         Image: Port       Description       Printer         Image: Printer Port       Panasonic DP-3000 PCL, P         Image: Printer Port       Panasonic DP-3000 PCL, P         Image: Printer Port       Panasonic DP-3000 PCL, P         Image: Printer Port       Panasonic DP-3000 PCL, P         Image: Printer Port       Panasonic DP-3000 PCL, P         Image: Printer Port       Panasonic DP-3000 PCL, P         Image: Printer Port       Panasonic DP-3000 PCL, P         Image: Printer Port       Panasonic DP-3000 PCL, P         Image: Printer Port       Panasonic DP-3000 PCL, P         Image: Printer Port       Panasonic DP-3000 PCL, P         Image: Printer Port       Panasonic DP-3000 PCL, P         Image: Printer Port       Panasonic DP-3000 PCL, P         Image: Printer Port       Panasonic DP-3000 PCL, P         Image: Printer Port       Panasonic DP-3000 PCL, P         Image: Printer Port |                                                                                                    |
| Panasonic DP-3000 PCL Properties       ?         Color Management       Security       Device Options       Font Substitution         General       Sharing       Ports       Advanced         Image: Panasonic DP-3000 PCL       Panasonic DP-3000 PCL         Print to the following port(s). Documents will print to the first free checked port.       Port       Description         Port       Description       Printer       Image: Printer Port         LPT1:       Printer Port       Panasonic DP-3000 PCL, P         LPT2:       Printer Port       Image: Port Port         COM1:       Serial Port       COM3:       Serial Port                                                                                                    |                                                                                                    |
| Panasonic DP-3000 PCL Properties       2 ×         Color Management       Security       Device Options       Font Substitution         General       Sharing       Ports       Advanced         Image: Security       Perice Options       Font Substitution         General       Sharing       Ports       Advanced         Image: Security       Panasonic DP-3000 PCL       Panasonic DP-3000 PCL         Print to the following port(s). Documents will print to the first free checked port.       Image: Security       Printer         Image: Port       Description       Printer       Image: Printer Port       Image: Printer Port       Image: Printer Port         Image: LPT1:       Printer Port       Panasonic DP-3000 PCL, P       Image: Printer Port       Image: Printer Port         Image: LPT3:       Printer Port       Printer Port       Image: Port       Image: Port       Image: Port         Image: COM4:       Serial Port       Image: Port       Image: Port       Image: Port       Image: Port         Image: COM4:       Serial Port       Image: Port       Image: Port       Image: Port       Image: Port                                                                                                    |                                                                                                    |
| Panasonic DP-3000 PCL Properties       2 ≤         Color Management       Security       Device Options       Font Substitution         General       Sharing       Ports       Advanced         Image: Security       Ports       Advanced         Image: Security       Ports       Advanced         Image: Security       Ports       Advanced         Image: Security       Ports       Advanced         Image: Security       Ports       Advanced         Image: Security       Ports       Advanced         Image: Security       Ports       Advanced         Image: Security       Ports       Advanced         Image: Port       Ports       Ports         Image: Port       Ports       Ports         Image: Port       Ports       Ports         Image: Port       Ports       Ports         Image: Port       Ports       Ports       Ports         Image: Port       Image: Ports       Image: Ports       Image: Ports         Image: Port       Image: Ports       Image: Ports       Image: Ports         Image: Port       Image: Ports       Image: Ports       Image: Ports         Image: Port       Image: Ports       Image: Ports </td <td></td>                                                                                                    |                                                                                                    |
| Panasonic DP-3000 PCL Properties       2 ×         Color Management       Security       Device Options       Font Substitution         General       Sharing       Ports       Advanced         Image: Security       Ports       Advanced         Image: Security       Ports       Advanced         Image: Security       Ports       Advanced         Image: Security       Ports       Advanced         Image: Security       Ports       Advanced         Image: Security       Ports       Advanced         Image: Security       Ports       Advanced         Image: Security       Printer       Image: Security         Image: Port       Description       Printer         Image: Port       Panasonic DP-3000 PCL, P       Image: Ports         Image: Port       Ports       Panasonic DP-3000 PCL, P         Image: Port       Ports       Ports       Ports         Image: Port       Ports       Ports       Ports         Image: Port       Image: Ports       Image: Ports       Image: Ports         Image: Port       Image: Ports       Image: Ports       Image: Ports         Image: Port       Image: Ports       Image: Ports       Image: Ports                                                                                                    |                                                                                                    |
| Panasonic DP-3000 PCL Properties       2 ≤         Color Management       Security       Device Options       Font Substitution         General       Sharing       Ports       Advanced         Image: Panasonic DP-3000 PCL       Panasonic DP-3000 PCL       Print to the following port(s). Documents will print to the first free checked port.         Port       Description       Printer         Image: Port       Panasonic DP-3000 PCL, P         Image: Port       Printer Port       Panasonic DP-3000 PCL, P         Image: Port       Panasonic DP-3000 PCL, P         Image: Port       Panasonic DP-3000 PCL, P         Image: Port       Panasonic DP-3000 PCL, P         Image: Port       Panasonic DP-3000 PCL, P         Image: Port       Panasonic DP-3000 PCL, P         Image: Port       Panasonic DP-3000 PCL, P         Image: Port       Panasonic DP-3000 PCL, P         Image: Port       Panasonic DP-3000 PCL, P         Image: Port       Panasonic DP-3000 PCL, P         Image: Port       Panasonic DP-3000 PCL, P         Image: Port       Panasonic DP-3000 PCL, P         Image: Port       Panasonic DP-3000 PCL, P         Image: Port       Panasonic DP-3000 PCL, P         Image: Port       P                                                   |                                                                                                    |
| Panasonic DP-3000 PCL Properties       I         Color Management       Security       Device Options       Font Substitution         General       Sharing       Ports       Advanced         Image: Panasonic DP-3000 PCL       Panasonic DP-3000 PCL       Panasonic DP-3000 PCL         Print to the following port(s). Documents will print to the first free checked port.       Port       Description         Print Description       Printer       Image: Printer Port       Panasonic DP-3000 PCL, P         Port       Description       Printer       Image: Printer Port       Port         LPT1:       Printer Port       Panasonic DP-3000 PCL, P       Printer Port         LPT2:       Printer Port       Panasonic DP-3000 PCL, P       Printer Port         COM1:       Serial Port       COM2:       Serial Port         COM2:       Serial Port       Image: Port       Image: Port         COM4:       Serial Port       Image: Port       Image: Port         Add Port       Image: Port       Image: Port       Image: Port         Image: Part Port       Image: Port       Image: Port       Image: Port         Image: Port Port       Image: Port       Image: Port       Image: Port         Image: Port       Image: Port       Ima                               |                                                                                                    |

| Windows 2000/XP                                                                                                    |                                                                                                    |
|----------------------------------------------------------------------------------------------------|----------------------------------------------------------------------------------------------------|
| 3 Printer Ports ?★<br>Available port types:<br>Local Port<br>Standard TCP/IP Port                                                                                                    | Select <b>Standard TCP/IP Port</b> and click the New Port button.                                                                                                    |
| <text><text><image/><image/></text></text>                                                                                                    | Click on the <u>Next</u> button.                                                                                                    |
| 5<br>Md Standard TCP/IP Printer Port Wizard<br>Ad Port<br>For which device do you want to add a port?<br>Enter the Printer Name or IP address, and a port name for the desired device.<br>Printer Name or IP Address: 10.74.223.105<br>Port Name: IP_10.74.223.105<br>Kest > Cancel | Enter the IP Address and the Port Name and<br>click the Next button.<br>Note: The Port Name is automatically<br>entered by Windows 2000/XP. You<br>may change this as required. |

Continued on the next page ...

# Windows 2000/XP

| Add Standard TCP/IP Printer Port Wizard<br>Additional Port Information Required<br>The device could not be identified.                  | ×                                    | Select <b>Custom</b> and click the <u>Settings</u><br>button.                                                                                                 |
|----------------------------------------------------------------------------------------------------|--------------------------------------|----------------------------------------------------------------------------------------------------|
| The detected device is of unknown type. Be s<br>1. The device is properly configured.<br>2. The address on the previous page is correct |                                      |                                                                                                    |
| Either correct the address and perform another<br>previous wizard page or select the device type                                        |                                      |                                                                                                    |
| Device Type                                                                                                    |                                      |                                                                                                    |
| <u>Standard</u> <u>Generic Network Card</u> <u>C Eustom</u> <u>Settings</u>                                                             |                                      |                                                                                                    |
|                                                                                                    | < <u>B</u> ack <u>N</u> ext > Cancel | -                                                                                                    |
| nfigure Standard TCP/IP Port Mor<br>Port Settings<br>Port Name: IP                                                                      | iitor ? ×                            | <ol> <li>Under the Protocol, select LPR.</li> <li>Under the LPR Settings, enter the Queue Name (Ex. LPR1) and check the LPR Byte Counting Enabled.</li> </ol> |
|                                                                                                    | 74.229.105                           | 3. Click on the OK button.                                                                                                    |
| Protocol<br>O <u>R</u> aw                                                                                                    | € <u>L</u> PR                        |                                                                                                    |
| Raw Settings                                                                                                    |                                      |                                                                                                    |
| Port <u>N</u> umber: 9100                                                                                                    |                                      |                                                                                                    |
| 2)LPR Settings<br>Queue Name: LPR1                                                                                                    |                                      |                                                                                                    |
| ✓ LPR Byte Counting Enabled                                                                                                    |                                      |                                                                                                    |
| SNMP Status Enabled                                                                                                    |                                      |                                                                                                    |
| Community Name: public                                                                                                    |                                      |                                                                                                    |
| SNMP Device Index:                                                                                                    |                                      |                                                                                                    |
|                                                                                                    | 3                                    |                                                                                                    |
|                                                                                                    | OK Cancel                            |                                                                                                    |
| d Standard TCP/IP Printer Port Wizard                                                                                                   | ×                                    | Click on the Next button.                                                                                                    |
| Additional Port Information Required<br>The device could not be identified.                                                             |                                      |                                                                                                    |
| The detected device is of unknown type. Be s                                                                                            | ire that:                            |                                                                                                    |
| <ol> <li>The device is properly configured.</li> <li>The address on the previous page is correct</li> </ol>                             |                                      |                                                                                                    |
| Either correct the address and perform another previous wizard page or select the device type                                           |                                      |                                                                                                    |
|                                                                                                    |                                      |                                                                                                    |
| Device Type                                                                                                    |                                      |                                                                                                    |
| C Standard Generic Network Card                                                                                                    |                                      |                                                                                                    |
| • <u>C</u> ustom <u>Settings</u>                                                                                                    |                                      |                                                                                                    |
|                                                                                                    |                                      |                                                                                                    |

| Wi | ndows 2000/XP                                                                                                    |                                                                                                    |
|----|----------------------------------------------------------------------------------------------------|----------------------------------------------------------------------------------------------------|
| 9  | Add Standard TCP/IP Printer Port Wizard       X         Completing the Add Standard CCP/IP Printer Port Wizard       You have selected a port with the following characteristics.         SNMP:       No         Protocol:       LPR, LPR1         Device:       10.74.229.105         Port Name:       IP_10.74.229.105         Adapter Type:       To complete this wizard, click Finish.         X       X         X       X         X       X         X       X         X       X         X       X         X       X         X       X         X       X         X       X         X       X         X       X         X       X         Y       X         Y       X         Y       X         Y       X         Y       X         Y       X         Y       X         Y       X         Y       X         Y       X         Y       X         Y       X         Y       X         Y <th>Click on the Finish button.</th>                                                                                                    | Click on the Finish button.                                                                                                    |
| 10 | Printer Ports     ? ×       Available port types:     Local Port       Standard TCP/IP Port     Standard TCP/IP Port       New Port Type     New Port                                                                                                    | Click on the <u>Close</u> button.                                                                                                    |
| 11 | Panasonic DP-3000 PCL Properties       ? ×         Security       Device Options       Font Substitution         General       Sharing       Ports       Advanced         Image: Panasonic DP-3000 PCL       Panasonic DP-3000 PCL       Port       Advanced         Print to the following port(s). Documents will print to the first free checked port.       Image: Port       Image: Port       Image: Port         Port       Description       Printer       Image: Port       Image: Port       Image: Port         COM1:       Serial Port       Image: Port       Image: Port       Image: Port       Image: Port         COM2:       Serial Port       Image: Port       Image: Port       Image: Port       Image: Port         COM3:       Serial Port       Image: Port       Image: Port       Image: Port       Image: Port         Image: Port       Image: Port       Image: Port       Image: Port       Image: Port       Image: Port         Image: Port       Image: Port       Image: Port       Image: Port       Image: Port       Image: Port         Image: Port       Image: Port       Image: Port       Image: Port       Image: Port       Image: Port       Image: Port       Image: Port       Image: Port       Image: Port       Image: Port       Image: Port <th>Click on the Apply button.<br/>Click on the OK button.<br/>The printer properties dialog box is closed and<br/>you have now configured the printer as a<br/>network printer.</th> | Click on the Apply button.<br>Click on the OK button.<br>The printer properties dialog box is closed and<br>you have now configured the printer as a<br>network printer. |

### Windows 98/Me

To change the printer settings, open the dialog box for the printer properties by the following steps.

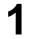

Click the **Start** button, point to **Settings**, and then click **Printers**.

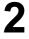

Right-click on the desired printer icon in the printers folder, and select **Properties** in the dropdown menu.

The printer properties dialog box appears.

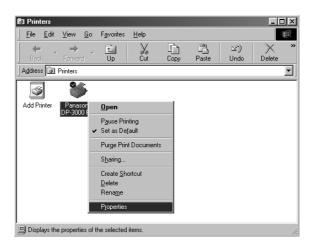

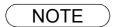

- 1. Upon printing, changing the properties of **Paper/Layout**, **Handling**, **Quality** and **Device Options** is allowed by clicking **Properties** in the print dialog box of an application.
- 2. Sharing Tab in property dialog box is not displayed unless printer sharing has been specified.

### Windows 98/Me

### **General Tab**

| 3000 PCL Properties Details Sha |
|---------------------------------|
|---------------------------------|

### 1. Comment

Enter comments to the properties, if any.

If another user sets up this printer on his or her computer when sharing the printer, the comment specified here will also appear on that computer. However, the comment displayed for an already set-up user will remain unchanged even if the comment is modified later.

#### 2. Separator page

This feature is not available on your machine.

#### 3. Print Test Page button

Prints a test page. This allows the user to verify if the printer is installed properly.

### Windows 98/Me

### **Details Tab**

| r  | Panasonic DP-3000 PCL Properties                                        |
|----|-------------------------------------------------------------------------|
|    | Quality Fonts Device Options                                            |
|    | General Details Sharing Paper/Layout Handling                           |
|    | Panasonic DP-3000 PCL                                                   |
| (- | Print to the following port:                                            |
|    | LPT1: (ECP Printer Port)                                                |
|    | Print using the following driver:<br>Panasonic DP-3000 PCL   New Driver |
|    | Capture Printer Port     Epd Capture                                    |
|    |                                                                         |
|    | 4 Not selected: 15 seconds                                              |
|    | 5 Transmission retry: 45 seconds                                        |
|    | Spool Settings Port Settings                                            |
|    |                                                                         |
|    | OK Cancel Apply Help                                                    |
|    |                                                                         |

### 1. Print to the following port

Displays either the port to which the printer is connected or the path to the network printer.

To change the printing destination, either select the printing destination port from the list or enter the network path here.

### 2. Print using the following driver

Displays the type of the printer driver. Specify the printer being used or a printer model which can be emulated with the printer being used.

3. Capture Printer Port... / End Capture... button

Assigns a port to the network drive or cancels a port assigned to the network drive.

#### 4. Timeout settings - Not selected

Specify the amount of time (in seconds) allowed to elapse before the printer becomes online. If the printer is not online within this duration, an error message will be displayed.

#### 5. Timeout settings - Transmission retry

Specify the amount of time (in seconds) allowed to elapse before the printer is ready for printing. If the printer is not ready for printing within this duration, an error message will be displayed.

Increase this value if a timeout error occurs when printing a large document.

6. Add Port... *I* Delete Port... **button** 

Adds/deletes a new port or a new network path.

7. New Driver... button

Updates or modifies the printer driver.

### Windows 98/Me

8. Spool Settings... button

Specify the method of sending (spool) documents from the program to the printer.

#### Spool Data Type

Select spool data type (EMF format or RAW format). Specifying RAW format results in longer time before placing an application operational after printing on the application.

- Note: Spooling by EMF format (metafile compression) may cause the following problems on some application software.
  - 1) Printing result is different from the screen display.
  - 2) Printing requires excessive time.

### Enable bidirectional support

Be sure to check the check box for "Enable bidirectional support" when installing the status monitor. Otherwise, printing may not function properly.

9. Port Settings... button

Modifies printer port settings.

# Windows 98/Me

### Sharing Tab

| Quality Fonts Device Options<br>General Details Sharing Paper/Layout Handling |  |
|-------------------------------------------------------------------------------|--|
| - C Net Shared                                                                |  |
| Shared As                                                                     |  |
| 2 Share Name: PANASONIC                                                       |  |
| 3 <u>Comment</u>                                                              |  |
| <u>Password</u>                                                               |  |
|                                                                               |  |
|                                                                               |  |
|                                                                               |  |
|                                                                               |  |
|                                                                               |  |
|                                                                               |  |
|                                                                               |  |
| OK Cancel Apply Help                                                          |  |
|                                                                               |  |

### 1. Not Shared/Shared As

Select whether to display or use this printer with other computers.

#### 2. Share Name

Specify the name of the shared printer. The displayed name can be used as it is or a new name may be entered. The name specified at this time will be displayed when other users view information about the printer on the network.

#### 3. Comment

You can enter comment regarding a shared printer (such as the type of printer and the location where it is installed). When other users view information about the printer on the network, the comment specified here will be displayed.

#### 4. Password

Specify a password when other users will connect to this printer. Leave the box blank in order not to use any password.

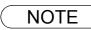

### Windows 98/Me

### **Device Options Tab**

| Pa | nasonic DP-3000 PCL Properties                                             |
|----|----------------------------------------------------------------------------|
| F  | General Details Sharing Paper/Layout Handling Quality Fonts Device Options |
|    | ①     Image: Security Print Password       ②     Image: Duplex Unit        |
|    | 3     Image: Inner Tray       4     □ Duter Tray                           |
|    | (5) □ Einisher       (6) Number of Paper Tray                              |
|    | Erinter/Fax Memory 2 MB                                                    |
|    | WORKIO                                                                     |
|    | Bestore Defaults     About                                                 |
| -  | OK Cancel Apply Help                                                       |

#### 1. **Security Print Password (For DP-1810F/2000/2500/3000)** Set the password for Security Print, to enable the feature.

2. Duplex Unit (For DP-2000/2500)

Check this checkbox if the Automatic Duplex Unit (DA-MD200) is installed.

3. Inner Tray (For DP-2000/2500/3000)

Check this checkbox if the Exit Tray (Inner) and the Dual-Path Exit Guide Unit (DA-XN200/FK200) are installed.

Specifying inner bins, Inner 1 and Inner 2, is allowed for printing on the printer.

- Outer Tray (For DP-2000/2500/3000) Check this checkbox if the Outer Tray (DA-XT200) is installed. Setting of this option is allowed when the Inner Tray option is enabled.
- 5. Finisher (For DP-2000/2500/3000)

Check this checkbox if the 1-Bin Finisher (DA-FS200) is installed. Setting of this option is allowed when the Inner Tray option is enabled. The staple function also is selectable when this option is enabled.

- 6. **Number of Paper Tray** Select the number of available paper trays for the printer if an optional Paper Feed Module is installed.
- 7. **Printer/Fax Memory (For DP-1810F/2000/2500/3000)** Select the size of the Expansion Flash Memory Card or whether a Fax Option (2MB) has been installed, to enable Security Print.
- 8. Restore Defaults **button**

Return all items in the **Device Options** Tab to standard settings (default).

9. About... button

Displays the version information about the printer driver.

NOTE

1. Device Options Tab specifies device-specific settings and settings of optional devices.

### Windows 98/Me

### Paper/Layout Tab

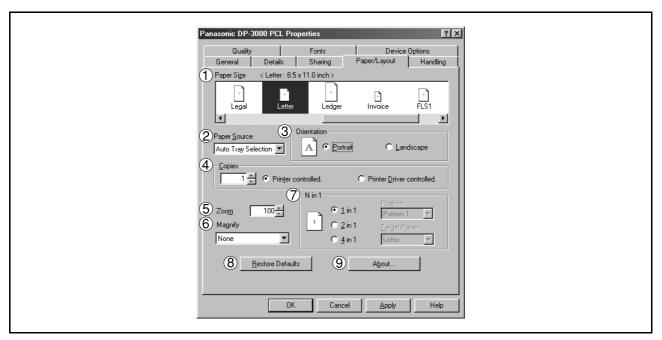

### 1. Paper Size

Select a document size.

### 2. Paper Source

Specify where the paper you want to use is located in the machine. If you choose **Auto Selection**, the printer driver will automatically select an appropriate tray according to the Paper Size.

#### 3. Orientation

Select the print orientation (Portrait/Landscape).

#### 4. Copies (1-999)

Specify the number of copies to be printed. If the number of copies to be printed can be specified within the application, indicate one copy here and specify the number of copies in the Print dialog box of the application.

|       | DP-1510P/1810P/1810F/2010E/3000 Driver only                                                                                                    |
|-------|----------------------------------------------------------------------------------------------------|
| 1     | inter controlled                                                                                                    |
|       | e printer controls numbers of copies.<br>rints faster utilizing the Sort Memory of printer.)                                                           |
| No    | te: If the Collation can be specified on the application's Print dialog box, make sure it is unchecked in order for this setting to function properly. |
| • Pri | inter driver controlled                                                                                                    |
|       | e printer driver controls number of copies.<br>rints slower not utilizing the Sort Memory of printer.)                                                 |

#### 5. Zoom (25-400%)

Specify an enlargement or reduction percentage when printing documents. If enlargement/reduction can be set within the application, indicate 100% here and specify the enlargement/reduction percentage in the Print dialog box of the application.

### Windows 98/Me

### 6. Magnify

Select a fixed enlargement/reduction ratio according to the paper size. Specifying the magnification ratio changes the Zoom to display the actual enlargement/reduction percentage.

### 7. N in 1

Specify the layout pattern for printing multiple documents on a single sheet of paper. Selecting 2 in 1 or 4 in 1 changes the Zoom to display the actual enlargement/reduction percentage.

Note: 2 in 1 or 4 in 1 allows the user to select the following layouts under the Position field:

2 in 1 Portrait

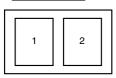

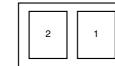

Pattern 1

Pattern 2

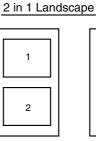

2 1

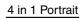

| 1 | 2 |  |
|---|---|--|
| 3 | 4 |  |

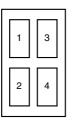

Pattern 2

2 3

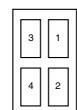

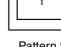

Pattern 1

| I | L |   |
|---|---|---|
|   | 3 | 1 |
|   | 4 | 2 |

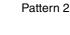

Pattern 1

Pattern 3

Pattern 4

4 in 1 Landscape

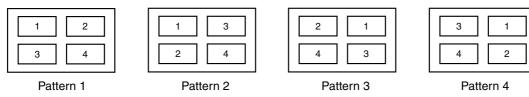

#### 8. Restore Defaults button

9.

Return all items in Paper/Layout Tab to standard settings (default).

button About...

### Windows 98/Me

### Handling Tab

|   | Panasonic DP-3000 PCL Properties                                               |  |
|---|--------------------------------------------------------------------------------|--|
|   | General Details Sharing Paper/Layout Handling                                  |  |
|   | Stack Soft Shift Off                                                           |  |
|   |                                                                                |  |
|   | C Short Edge € C No                                                            |  |
|   | Image Name     Image 1       Saye As Overlay     8       Edit Image Name Table |  |
|   | 9 Restore Defaults 10 About                                                    |  |
| _ | OK Cancel Apply Help                                                           |  |

### 1. Sorter

Select whether to Stack or Sort when printing multiple copies.

- Note 1) When the **Staple** is set to On, the **Rotate-Sort** and **Shift-Sort** is not activated even if it is selected.
  - 2) Shift-Sort is not available on DP-1510P/1810P/1810F/2010E.

### 2. Printing on both sides (Duplex) (For DP-2000/2010E/2500/3000)

Select duplex printing for printing on both sides.

Note 1) Duplex Printing is allowed only when the Dual-Path Exit Guide Unit, Paper Transport Unit and Automatic Duplex Unit (DA-FK200/FK210/MD200) are mounted.

2) Check [Duplex Unit] check box in **Device Options** Tab.

### 3. Flipping Direction (For DP-2000/2010E/2500/3000)

Select binding side (Long Edge/Short Edge) for duplex printing.

### 4. Binding Margin (For DP-2000/2010E/2500/3000)

Select the binding margin upon duplex printing. The width of the binding margin is specified on the main unit.

### The wath of the binding margin is specified of the

### 5. Output Tray (For DP-2000/2500/3000)

Specify the output destination. (Auto Selection, Inner Tray 1, Inner Tray 2)

Note 1) Output Tray selection is allowed only with Dual-Path Exit Guide Unit, Paper Transport Unit, Exit Tray (Outer) or 1-Bin Finisher (DA-FK200/FK210/XT200/FS200) is installed.

2) Check [Inner Tray], [Finisher / Outer Tray] check boxes in Device Options Tab.

### Windows 98/Me

### 6. Staple (For DP-2000/2500/3000)

Specifying staple printing is allowed if the output bin is set to outer.

Note 1) Staple printing is allowed only with Electronic Sorting Board (DA-ES200 : For DP-2000 only) and 1-Bin Finisher (DA-FS200) mounted.

- 2) Select "Sort" in the sort menu.
- 3) Paper is stapled at the top left or at the top right. (See table below.)

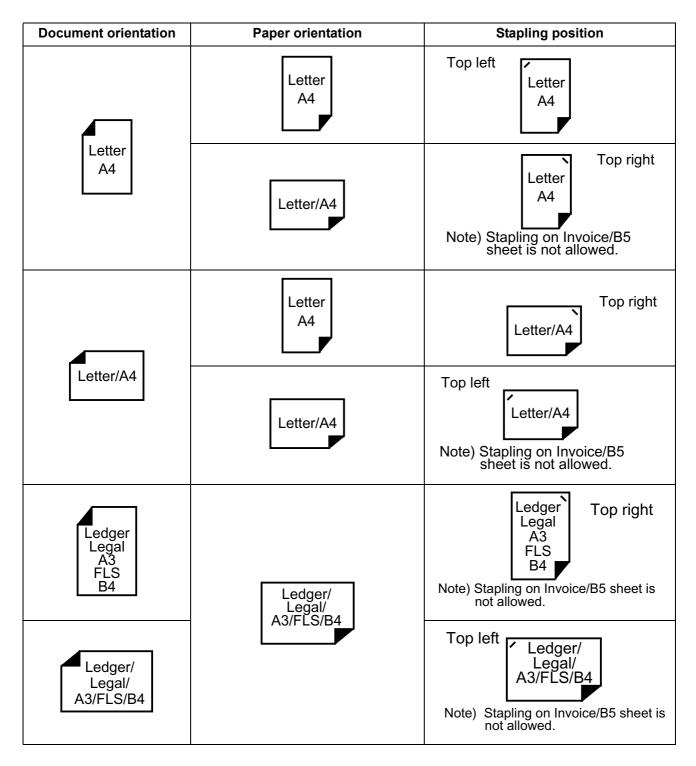

### Windows 98/Me

### 7. Image Overlay

Select if you want to use the Overlay feature for printing.

Checking the Save As Overlay check box will save the page to be printed as an overlay image to the selected Image Name.

#### To Save an Overlay Image

- 1. Create or open an existing file from your application.
- 2. When you are ready to save the page as an Overlay Image, from the Menu bar, select File | Print.
- 3. The Print dialog box appears. Select the Panafax facsimile unit printer driver and then click on the **Properties** button.
- 4. From the printer driver Properties dialog box, click on the Handling tab.
- From the Image Name list box, select a desired name from the list.
   NOTE: You can edit the image name to better describe the Overlay Image content for future

reference by clicking on the Edit Image Name Table... button.

- 6. Check the **Save As Overlay** check box.
- 7. Click **OK** to close and save the settings of the printer driver Properties dialog box.
- 8. Click **OK** from your application's Print dialog box to save the page as an Overlay Image.

### To Print a document with an Overlay Image

- 1. Create or open an existing file to be printed with your application.
- 2. When you are ready to print the document, from the Menu bar, select File | Print.
- 3. The Print dialog box appears. Select the Panafax facsimile unit printer driver and then click on the **Properties** button.
- 4. From the printer driver Properties dialog box, click on the Handling tab.
- 5. From the Image Name list box, select a desired Overlay Image from the list.
- 6. Be sure the Save As Overlay check box is not checked.
- 7. Click OK to close and save the settings of the printer driver Properties dialog box.
- 8. Click **OK** from your application's Print dialog box to begin printing the document with the selected Overlay Image on top of each pages.

### 8. Edit Image Name Table... button

Edit the name of the Overlay Image to better describe its content.

| lmage l | Name Table 🛛 🗙                                     |
|---------|----------------------------------------------------|
| No.     | Image name                                         |
| 1       | Image 1                                            |
| 2       | Image 2                                            |
| 3       | Image 3                                            |
| 4<br>5  | Image 4                                            |
|         | Image 5                                            |
| 6       | Image 6 🗾 💌                                        |
| Image   | <u>N</u> ame                                       |
| Imag    | e1                                                 |
| C:\W    | INDOWS\SYSTEM\MGCRBX.200                           |
| !       | <u>0</u> K <u>C</u> ancel <u>R</u> estore Defaults |
|         |                                                    |

### 9. Restore Defaults button

Return all items in the window to standard settings (default).

10. About... button

### Windows 98/Me

### **Quality Tab**

| Panasonic DP-3000 PCL Properties                                              |
|-------------------------------------------------------------------------------|
| General Details Sharing Paper/Layout Handling<br>Quality Fonts Device Dptions |
| ① Resolution         © 500 dpi           ① 200 dpi         0                  |
| Text Color     Frint all text as black.     Print colored text with halftone. |
| 3 Restore Defaults 4 About                                                    |
| Image: Cancel     Apply                                                       |

### 1. Resolution

Select the printer resolution (300dpi/600dpi).

2. Text Color

Select the print control of colored text.

- Print all text as black All colored text is printed as solid black.
- Print colored text with halftone Colored text is printed using shades of gray.
- 3. Restore Defaults **button** Return all items in the **Quality** Tab to standard settings (default).
- 4. About... button

NOTE

<sup>1.</sup> **dpi** (dot per inch) means the number of dots contained in one inch. The higher the value is, the higher the resolution becomes.

### Windows 98/Me

### Fonts Tab

| Panasonic DP-3000 PCL Properties                                                                     |  |
|----------------------------------------------------------------------------------------------------|--|
| General Details Sharing Paper/Layout Handling<br>Quality Fonts Device Options                        |  |
| 1 © Use printer fonts instead of TrueType fonts                                                      |  |
| The Font Substitution Table specifies which TrueType fonts<br>should be replaced with printer fonts. |  |
| 2 Edit Substitution Table                                                                            |  |
| 3 C Always use IrueType fonts                                                                        |  |
| The printing speed gets slower, but what you see on the display<br>will exactly be printed out.      |  |
|                                                                                                    |  |
|                                                                                                    |  |
|                                                                                                    |  |
| (4) <u>R</u> estore Defaults (5) <u>About</u>                                                        |  |
|                                                                                                    |  |
| OK Cancel Apply Help                                                                                 |  |
|                                                                                                    |  |

### 1. Use printer fonts instead of TrueType fonts

Prints using printer fonts, substituting for the TrueType fonts used in the original document. The substituting printer font can be set with the Font Substitution Table.

### 2. Edit Substitution Table button

Displays and edit the Font Substitution Table.

| rueType Fonts Substitution | n Table 🔀                       |
|----------------------------|---------------------------------|
| <u>I</u> rueType fonts     | Printer resident fonts:         |
| Abadi MT Condensed Light   | Download TrueType Fonts         |
| Arial                      | Swiss721SW/M                    |
| Arial Black                | Download TrueType Fonts         |
| Arial Narrow               | Download TrueType Fonts         |
| Book Antiqua               | Download TrueType Fonts         |
| Bookman Old Style          | Download TrueType Fonts 📃       |
| Substituted printer fonts  | Abadi MT Condensed Light        |
| Download TrueType Fonts    | •                               |
| <u>D</u> K                 | Cancel <u>R</u> estore Defaults |

In the original setting, the Font Substitution Table is set to substitute TrueType fonts with the most similar printer fonts. However, if you wish to modify the substitution, select a font from the list of TrueType fonts displayed at the top and then select a corresponding Printer font from the Substituted printer fonts list box.

### 3. Always use TrueType fonts

Always uses TrueType fonts without substituting them with printer fonts.

4. Restore Defaults button

Return all items in the window to standard settings (default).

### 5. About... button

### Windows NT 4.0 (Administrator)

To change the printer settings, open the dialog box for the printer properties by the following steps.

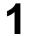

- Log onto the computer/network with an account rights of Administrator.
- 2

Click the **Start** button, point to **Settings**, and then click **Printers**.

3

Right-click on the desired printer icon in the printers folder, and select **Properties** in the dropdown menu.

The printer properties dialog box appears.

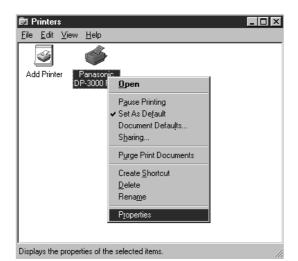

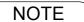

<sup>1.</sup> In Windows NT 4.0, setting the properties depends on the log-in account. This section describes properties to be specified by an administrator (system manager). See "Configuring the Printer Driver Settings (User)" for details of user properties. (See page

## Windows NT 4.0 (Administrator)

### General Tab

| Panasonic DP-3000 PCL Properties                                                     |
|--------------------------------------------------------------------------------------|
| Security Device Options Font Substitution<br>General Ports Scheduling Sharing        |
| Panasonic DP-3000 PCL                                                                |
|                                                                                      |
| (2) Location:                                                                        |
| 3 Driver: Panasonic DP-3000 PCL   New Driver                                         |
| Separator Page       Print Processor       Print Lest Page         5       6       7 |
| OK Cancel Help                                                                       |

### 1. Comment

Enter comments to the properties, if any.

If another user sets up this printer on his or her computer when sharing the printer, the comment specified here will also appear on that computer. However, the comment displayed for an already set-up user will remain unchanged even if the comment is modified later.

### 2. Location

Specify the printer location.

#### 3. Driver

Displays the printer driver type. Specify the printer being used or a printer model that can be emulated with the printer being used.

### 4. New Driver... button

Updates or modifies the printer driver.

### 5. Separator Page... button

This feature is not available on your machine.

### 6. Print Processor... button

Specify the processor to be used for printing (Print Processor) and the data type (Default Data type).

The processor and data type affect the manner in which the printer functions in Windows NT. Normally they do not need to be modified. However, modification might be necessary when the printer is used with a special application.

### 7. Print Test Page button

Prints a test page. This allows the user to verify if the printer is installed properly.

### Windows NT 4.0 (Administrator)

### Ports Tab

### 1. Print to the following port(s)

Displays a list of available ports for printing (Port), their status (Description) and printers that are connected to these ports (Printer).

2. Add Port... / Delete Port... button

Adds/deletes a new port or a new network path.

### 3. Configure Port... button

Configures the selected port. In case of a parallel port, Transmission Retry should be specified.

### 4. Enable bidirectional support

On a printer, this setting enables reception of configuration data and status data from computer. Be sure to check this checkbox when installing status monitor. Printing may be disabled without checking on the checkbox.

#### 5. Enable printer pooling

Printer spool allows outputting data from one logical printer to two or more printers. With printer spool enabled, a transmitted printing job is output to the first printer that allows printing.

### NOTE

- 1. Specify time (seconds) waiting for the printer to be ready for printing. If a printer is not ready for printing after the specified time has elapsed, an error message is displayed.
- 2. If a timeout error occurs frequently upon printing a large size document, specify a larger value here.

# Windows NT 4.0 (Administrator)

### Scheduling Tab

| Panasonic DP-3000 PCL Properties   Security Device Options Font Substitution   General Ports Scheduling   Available:                                                                                                    |                                          |
|----------------------------------------------------------------------------------------------------|------------------------------------------|
| General       Ports       Scheduling       Sharing         1 Available: <ul> <li>Aways</li> <li>From</li> <li>12:00 AM</li> <li>Io</li> <li>12:00 AM</li> <li>Io</li> <li>12:00</li></ul> | 🎻 Panasonic DP-3000 PCL Properties 🛛 😨 🗙 |
| Erom 12:00 AM      Io 12:00 AM     Highest     Current Priority: 1     Spool print documents so program finishes printing faster     Start printing after Jast page is spooled     Start printing immediately     O     Print girectly to the printer     Hold mismatched documents     S     Print spooled documents first     E     Keep documents after they have printed                                                                                                    |                                          |
| Lowest<br>Current Priority: 1                                                                                                    | C From 12:00 AM - Io 12:00 AM -          |
| <ul> <li>Start printing after Jast page is spooled</li> <li>Start printing immediately</li> <li>Print girectly to the printer</li> <li>Hold mismatched documents</li> <li>Print spooled documents first</li> <li>Excep documents after they have printed</li> </ul>                                                                                                    | Lowest Highest                           |
| <ul> <li>3 C Print girectly to the printer</li> <li>4 Lold mismatched documents</li> <li>5 Print spooled documents first</li> <li>6 Keep documents after they have printed</li> </ul>                                                                                                    |                                          |
| <ul> <li>④ □ Hold mismatched documents</li> <li>⑤ □ Print spooled documents first</li> <li>⑥ □ Keep documents after they have printed</li> </ul>                                                                                                    | Start printing immediately               |
| 5 Print spooled documents first<br>6 Keep documents after they have printed                                                                                                    | 3 Print girectly to the printer          |
| 6 Keep documents after they have printed                                                                                                    |                                          |
| OK Cancel Help                                                                                                    | ă l                                      |
|                                                                                                    | OK Cancel Help                           |

### 1. Available

Schedules the printer for operation. Specify operating hours when **From-To** is selected.

### 2. Priority

Sets printing priority. The slider allows the priority to be adjusted from 1 through 99.

#### 3. Spool print documents... / Print directly to the printer

Specify how documents should be sent from the application to the printer.

#### 4. Hold mismatched documents

The spooler compares document settings against printer settings and holds printing of a document if its settings (Paper Size, Orientation, and so on) do not match the printer settings.

### 5. Print spooled documents first

Always prints spooled documents first regardless of printing priority.

### 6. Keep documents after they have printed

Holds documents in the print queue even after they have been printed. These documents can be printed again directly from the queue regardless of the state the application is in.

### Windows NT 4.0 (Administrator)

### Sharing Tab

### 1. Not Shared/Shared

Select whether to display or use this printer with other computers.

#### 2. Share Name

Specify the name of the shared printer. The displayed name can be used as it is or a new name may be entered. The name specified at this time will be displayed when other users view information about the printer on the network.

### 3. Alternate Drivers

Specify the operating systems of other computers that might share this printer.

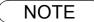

<sup>1.</sup> When sharing a printer on the network, the print driver is installed on one print server, other computers will automatically copy and use that driver.

For this reason, the print server must be ready with printer drivers for all the operating systems of all computers that will be sharing the printer.

### Windows NT 4.0 (Administrator)

### Security Tab

| Panasonic DP-3000 PCL Properties     Ceneral Ports Scheduling Sharing       |
|-----------------------------------------------------------------------------|
| Security Device Options Font Substitution                                   |
| View or set permission information on the selected item(s).                 |
| Auditing View or set auditing information on the selected item(s). Auditing |
| Ownership<br>View or take ownership of the selected<br>item(s).             |
| OK Cancel Help                                                              |
|                                                                             |

- 1. Permissions **button** Set printer access privileges.
- 2. Auditing **button** Displays the persons who used this printer and how they used.
- 3. Ownership **button** Set the ownership of the printer.

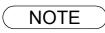

### Windows NT 4.0 (Administrator)

### **Device Options Tab**

| Panasonic DP-3000 PCL Properties                                                                                       | 1 |
|----------------------------------------------------------------------------------------------------|---|
| General Ports Scheduling Sharing<br>Security Device Options Font Substitution                                          |   |
| <ol> <li>D Security Print Password xxxxx</li> <li>D Duplex Unit</li> <li>D Inner Tray</li> <li>D Duter Tray</li> </ol> |   |
|                                                                                                    |   |
| workio                                                                                                    |   |
| 8 9<br><u>R</u> estore Defaults <u>About</u>                                                                           |   |
| OK Cancel Help                                                                                                    |   |

### 1. Security Print Password (For DP-1810F/2000/2500/3000) Set the password for Security Print, to enable the feature.

2. Duplex Unit (For DP-2000/2500) Check this checkbox if the Automatic Duplex Unit (DA-MD200) is installed.

### 3. Inner Tray (For DP-2000/2500/3000)

Check this checkbox if the Exit Tray (Inner) and the Dual-Path Exit Guide Unit (DA-XN200/FK200) are installed.

Specifying inner bins, Inner 1 and Inner 2, is allowed for printing on the printer.

### 4. Outer Tray (For DP-2000/2500/3000)

Check this checkbox if the Outer Tray (DA-XT200) is installed. Setting of this option is allowed when the Inner Tray option is enabled.

### 5. Finisher (For DP-2000/2500/3000)

Check this checkbox if the 1-Bin Finisher (DA-FS200) is installed. Setting of this option is allowed when the Inner Tray option is enabled. The staple function also is selectable when this option is enabled.

### 6. Number of Paper Tray

Select the number of available paper trays for the printer if an optional Paper Feed Module is installed.

7. **Printer/Fax Memory (For DP-1810F/2000/2500/3000)** Select the size of the Expansion Flash Memory Card or whether a Fax Option (2MB) has been installed, to enable Security Print.

### 8. Restore Defaults **button**

Return all items in the **Device Options** Tab to standard settings (default).

9. About... button

Displays the version information about the printer driver.

NOTE

1. Device Options Tab specifies device-specific settings and settings of optional devices.

### Windows NT 4.0 (Administrator)

### Font Substitution Tab

| Panasonic DP-3000 PCL Properties                                                                                                    |
|----------------------------------------------------------------------------------------------------|
| General Ports Scheduling Sharing<br>Security Device Options Font Substitution                                                                                                    |
| TrueType Fonts     Printer Fonts       Arial     Swiss721SWM       Arial Black     Download TrueType Fonts       Arial Narow     Download TrueType Fonts       Bookshelf Symbol 1     Download TrueType Fonts       Bookshelf Symbol 1     Download TrueType Fonts       Bookshelf Symbol 3     Download TrueType Fonts       Bookshelf Symbol 4     Download TrueType Fonts       Bookshelf Symbol 5     Download TrueType Fonts       Bookshelf Symbol 4     Download TrueType Fonts       Bookshelf Symbol 5     Download TrueType Fonts       Bookshelf Symbol 4     Download TrueType Fonts       Bookshelf Symbol 5     Download TrueType Fonts       Bookshelf Symbol 4     Download TrueType Fonts       Bookshelf Symbol 5     Download TrueType Fonts       Corries Sans MS     Download TrueType Fonts       Courier New     CourierSWC       Garamond     Download TrueType Fonts       Haettenschweiler     Download TrueType Fonts       Impact     Download TrueType Fonts |
| Substituted printer fonts : Arial Swiss721SWM                                                                                                    |
| <u>R</u> estore Defaults <u>About</u>                                                                                                    |

Displays and edit the Font Substitution Table.

In the original setting, the Font Substitution Table is set to substitute TrueType fonts with the most similar printer fonts. However, if you wish to modify the substitution, select a font from the list of TrueType fonts displayed at the top and then select a corresponding Printer font from the Substituted printer fonts list box.

### Windows NT 4.0 (User)

To change the printer settings, open the dialog box for the printer properties by the following steps.

1 2 3

Select the printer model in the name box.

Select Print in the File menu of the application.

3

Δ

Click the Properties... button in the **Print** dialog box.

The printer properties dialog box appears. Click the desired tabs of the dialog box and specify the properties.

NOTE

1. In Windows NT 4.0, setting properties depends on the log-in account. This section describes properties to be specified by a user, upon executing a print operation on an application. See "Configuring the Printer Driver Settings (Administrator)" for details of administrator properties. (See page 33)

### Windows NT 4.0 (User)

### Paper/Layout Tab

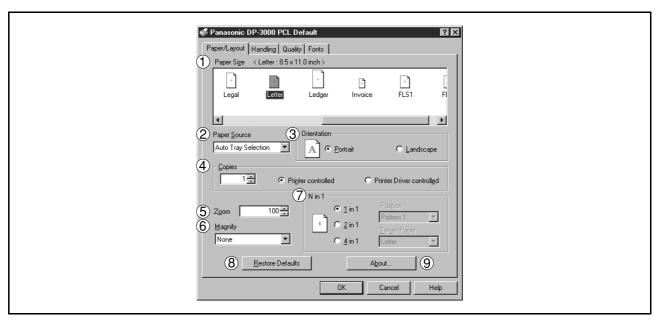

#### 1. Paper Size

Select a document size.

#### 2. Paper Source

Specify where the paper you want to use is located in the machine. If you choose **Auto Selection**, the printer driver will automatically select an appropriate tray according to the Paper Size.

#### 3. Orientation

Select the print orientation (Portrait/Landscape).

#### 4. Copies (1-999)

Specify the number of copies to be printed. If the number of copies to be printed can be specified within the application, indicate one copy here and specify the number of copies in the Print dialog box of the application.

| DP-1510P/1810P/1810F/2010E/3000 Driver only                                                                                                    |
|----------------------------------------------------------------------------------------------------|
| • Printer controlled                                                                                                    |
| The printer controls numbers of copies.<br>(Prints faster utilizing the Sort Memory of printer.)                                                                        |
| <b>Note:</b> If the Collation can be specified on the application's Print dialog box, make sure it is unchecked in order for this setting to function properly.         |
| <ul> <li>Printer driver controlled</li> <li>The printer driver controls number of copies.</li> <li>(Prints slower not utilizing the Sort Memory of printer.)</li> </ul> |

### 5. Zoom (25-400%)

Specify an enlargement or reduction percentage when printing documents. If enlargement/reduction can be set within the application, indicate 100% here and specify the enlargement/reduction percentage in the Print dialog box of the application.

### Windows NT 4.0 (User)

### 6. Magnify

Select a fixed enlargement/reduction ratio according to the paper size. Specifying the magnification ratio changes the Zoom to display the actual enlargement/reduction percentage.

#### 7. N in 1

Specify the layout pattern for printing multiple documents on a single sheet of paper. Selecting 2 in 1 or 4 in 1 changes the Zoom to display the actual enlargement/reduction percentage.

Note: 2 in 1 or 4 in 1 allows the user to select the following layouts under the Position field:

2 in 1 Portrait

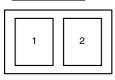

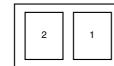

Pattern 1

Pattern 2

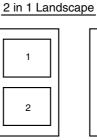

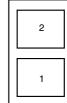

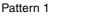

Pattern 2

4 in 1 Portrait

| 1 | 2 |  |
|---|---|--|
| 3 | 4 |  |

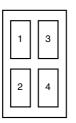

Pattern 2

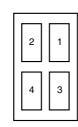

Pattern 3

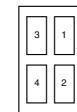

| 4   |    | 2    |   |  |
|-----|----|------|---|--|
| Pat | te | rn 4 | ļ |  |

| 3 | 1 |
|---|---|
| 4 | 2 |

# 4 in 1 Landscape

Pattern 1

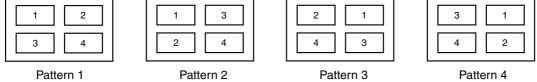

### 8. Restore Defaults **button**

Return all items in Paper/Layout Tab to standard settings (default).

#### 9. button About...

Displays the version information about the printer driver.

### Windows NT 4.0 (User)

### Handling Tab

| 🗳 Panasonic DP-3000 PCL Default                                 |  |
|-----------------------------------------------------------------|--|
| Paper/Layout Handling Quality Fonts                             |  |
| O Sotter<br>Stack 2 □ □ Rotate<br>Sott                          |  |
| ② IF Printing on both sides (Duplex)       ③ Flipping Direction |  |
| C Short Edge                                                    |  |
| 5 Output Tray                                                   |  |
| Stagle       Security print       © Diff                        |  |
| © Qn<br><u>B</u> estore Defaults <u>About</u>                   |  |
| OK Cancel Help                                                  |  |
|                                                                 |  |

#### 1. Sorter

Select whether to Stack or Sort when printing multiple copies.

- Note 1) When the **Staple** is set to On, the **Rotate-Sort** and **Shift-Sort** is not activated even if it is selected.
  - 2) Shift-Sort is not available on DP-1510P/1810P/1810F/2010E.

### 2. Printing on both sides (Duplex) (For DP-2000/2010E/2500/3000)

Select duplex printing for printing on both sides.

Note 1) Duplex Printing is allowed only when the Dual-Path Exit Guide Unit, Paper Transport Unit and Automatic Duplex Unit (DA-FK200/FK210/MD200) are mounted.

2) Check [Duplex Unit] check box in **Device Options** Tab.

### 3. Flipping Direction (For DP-2000/2010E/2500/3000)

Select binding side (Long Edge/Short Edge) for duplex printing.

### 4. Binding Margin (For DP-2000/2010E/2500/3000)

Select the binding margin upon duplex printing.

The width of the binding margin is specified on the main unit.

### 5. Output Tray (For DP-2000/2500/3000)

Specify the output destination. (Auto Selection, Inner Tray 1, Inner Tray 2)

Note 1) Output Tray selection is allowed only with Dual-Path Exit Guide Unit, Paper Transport Unit, Exit Tray (Outer) or 1-Bin Finisher (DA-FK200/FK210/XT200/FS200) is installed.

2) Check [Inner Tray], [Finisher / Outer Tray] check boxes in Device Options Tab.

### Windows NT 4.0 (User)

### 6. Staple (For DP-2000/2500/3000)

Specifying staple printing is allowed if the output bin is set to outer.

Note 1) Staple printing is allowed only with Electronic Sorting Board (DA-ES200 : For DP-2000 only) and 1-Bin Finisher (DA-FS200) mounted.

- 2) Select "Sort" in the sort menu.
- 3) Paper is stapled at the top left or at the top right. (See table below.)

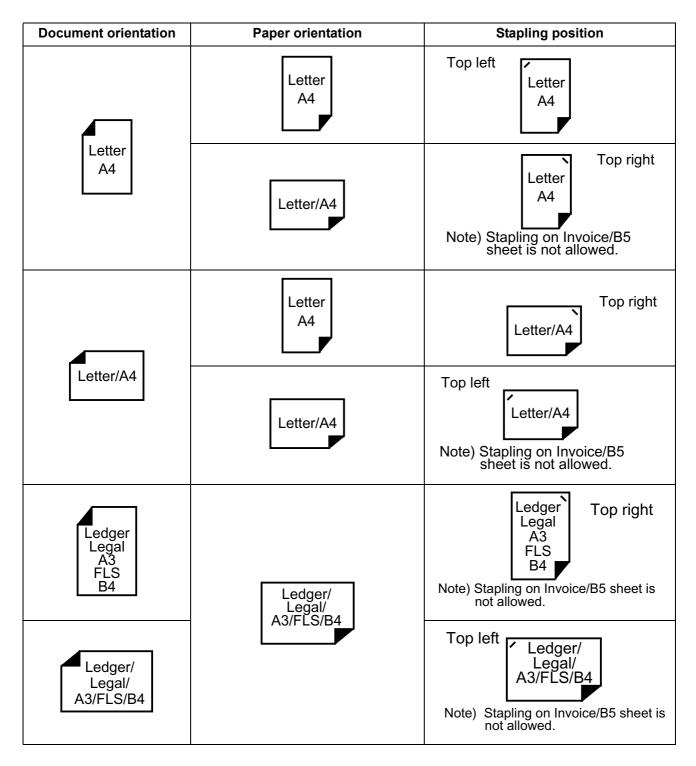

### Windows NT 4.0 (User)

 7. Security Print (For DP-1810F/2000/2500/3000) Select to enable Security Print. Note: Security print is allowed only when the security print password is set on the Device Options Tab. (See page 39)

### 8. Restore Defaults button

Return all items in the window to standard settings (default).

9. About... **button** Displays the version information about the printer driver.

### Windows NT 4.0 (User)

### **Quality Tab**

| Panasonic DP-3000 PCL Default  Paper/Layout Handling Quality Fonts |  |
|--------------------------------------------------------------------|--|
| 1 Resolution<br>© [500 dp]                                         |  |
| 200 dpi     Text Color     Print all text as black                 |  |
| Print colored text with <u>b</u> alltone                           |  |
|                                                                    |  |
| 3 Restore Defaults About 4                                         |  |
| DK Cancel Help                                                     |  |

#### 1. Resolution

Select the printer resolution (300dpi/600dpi).

2. Text Color

Select the print control of colored text.

- Print all text as black All colored text is printed as solid black.
- Print colored text with halftone Colored text is printed using shades of gray.
- 3. Restore Defaults **button** Return all items in the **Quality** Tab to standard settings (default).
- 4. About... button

Displays the version information about the printer driver.

NOTE

<sup>1.</sup> **dpi** (dot per inch) means the number of dots contained in one inch. The higher the value is, the higher the resolution becomes.

## Windows NT 4.0 (User)

### Fonts Tab

| Panasonic DP-3000 PCL Default                                                                                                    |  |
|----------------------------------------------------------------------------------------------------|--|
| Paper/Layout Handing Quality Fonts<br>Use printer fonts instead of TrueType fonts<br>The Font Substitution Table specifies which<br>TrueType fonts should be replaced with printer fonts. |  |
| C Always use IrueType fonts<br>The printing speed gets slower, but what you see<br>on the display will exactly be printed out.                                                            |  |
| 3 <u>Restore Defaults</u> <u>About</u> 4<br>OK <u>Cancel</u> Help                                                                                                    |  |

### 1. Use printer fonts instead of TrueType fonts

Prints using printer fonts, substituting for the TrueType fonts used in the original document. The substituting printer font can be set with the Font Substitution Table.

### 2. Always use TrueType fonts

Always uses TrueType fonts without substituting them with printer fonts.

### 3. Restore Defaults **button**

Return all items in the window to standard settings (default).

4. About... button

Displays the version information about the printer driver.

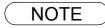

## Windows 2000/XP (Administrator)

To change the printer settings, open the dialog box for the printer properties by the following steps.

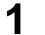

- Log onto the computer/network with an account rights of Administrator.
- 2

Click the **Start** button, point to **Settings**, and then click **Printers**.

3

Right-click on the desired printer icon in the printers folder, and select **Properties** in the dropdown menu.

The printer properties dialog box appears.

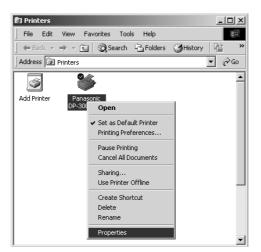

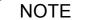

1. In Windows 2000/XP, setting the properties depends on the log-in accounts. This section describes properties to be specified by an administrator (system manager). See "Configuring the Printer Driver Settings" for details of user properties. (See page 58)

### Windows 2000/XP (Administrator)

### General Tab

|   | Panasonic DP-3000 PCL Properties                                                             |   |
|---|----------------------------------------------------------------------------------------------|---|
|   | Color Management Security Device Options Font Substitution<br>General Sharing Ports Advanced |   |
| ( | Panasonic DP-3000 PCL                                                                        |   |
| Ċ | Location:                                                                                    |   |
|   | <br>                                                                                         |   |
|   | Color: Yes Paper available:<br>Double-sided: Yes                                             |   |
|   | Staple: Unknown<br>Speed: Unknown<br>Maximum resolution: Unknown                             |   |
|   | 5 Printing Preferences Print Lest Page                                                       | 6 |
|   | OK Cancel Apply Help                                                                         |   |

### 1. Printer Name

Name of the printer specified upon installation is displayed.

### 2. Location and Comment

Enter a comment about the location of the printer installation and information about the printer.

If a printer is shared, the location and comment specified in this field appears when another user sets up this printer on his/her computer. After completion of setup, however, changing this comment does not update the location and comment appearing on users PCs.

#### 3. Model

Model name of the printer is displayed.

#### 4. Features

Functions and settings of the printer are displayed.

### 5. Printing Preferences... button

Changes properties (print settings) specifiable for each user. Refer to "Configuring the Printer Driver Settings (User)" for details of settings (See page 58).

### 6. Print Test Page button

Prints a test page. This allows the user to verify if the printer is installed properly.

### Windows 2000/XP (Administrator)

### **Sharing Tab**

| 🗳 Panasonic DP-3          | 8000 PCL Properties                                                               |                                         |                    | <u>? x </u> |  |  |
|---------------------------|-----------------------------------------------------------------------------------|-----------------------------------------|--------------------|-------------|--|--|
| Security                  | Device Option:                                                                    |                                         | Font Substitution  |             |  |  |
| General                   | Sharing                                                                           | Ports                                   | Advanced           | а I, I      |  |  |
| Panaso                    | onic DP-3000 PCL                                                                  |                                         |                    | _           |  |  |
| Not shared                |                                                                                   |                                         |                    |             |  |  |
| U <sub>C Shared as:</sub> | Panasoni                                                                          |                                         |                    | -           |  |  |
|                           | ,                                                                                 |                                         |                    |             |  |  |
|                           | ent versions of Window:<br>shared with users runnir<br>you will need to install a | ng different vers<br>additional drivers | ions of<br>for it. |             |  |  |
|                           | OK Cance                                                                          | e App                                   | ly He              | lp          |  |  |

### 1. Not Shared/Shared As

Specify if this printer is displayed or used on a computer of other users.

of all computers that will be sharing the printer.

For sharing a printer, specify the share name of a printer to be shared. A name specified here appears when other users view the printer information on a network.

### 2. Additional Drivers... button

Install additional printer drivers on the system.

When users running different versions of Windows share a printer, installing additional drivers avoids the necessity for installing new drivers on their systems.

- NOTE
- 1. When sharing a printer on the network, the print driver is installed on one print server, other computers will automatically copy and use that driver. For this reason, the print server must be ready with printer drivers for all the operating systems

### Windows 2000/XP (Administrator)

### Ports Tab

| Panasonic DP-3000 PCL Properties     ?       Color Management     Security     Device Options     Font Substitution       General     Sharing     Ports     Advanced       Image: Panasonic DP-3000 PCL     Ports     Panasonic DP-3000 PCL                                                                                                    |
|----------------------------------------------------------------------------------------------------|
| Print to the following port(s). Documents will print to the first free checked port.         Port       Description         Pinter Port         LPT1:       Printer Port         LPT2:       Printer Port         COM1:       Serial Port         COM2:       Serial Port         COM3:       Serial Port         COM4:       Serial Port                                                                                                    |
| Add Port       Delete Port       Configure Port         Image: Enable bidirectional support         Image: Enable printer pooling         Image: Enable printer pooling         Image: Enable pointer pooling         Image: Enable pointer pooling         Image: Enable pointer pooling         Image: Enable pointer pooling         Image: Enable pointer pooling         Image: Enable pointer pooling         Image: Enable pointer pooling |

### 1. Print to the following port(s)

Displays a list of ports that allows printing, their status (description), and printers connected to the ports.

2. Add Port... / Delete Port... button

Adds/deletes a new port or a new network path.

### 3. Configure Port... button

Configure the port that is selected. On a parallel port, wait time (in seconds) for retransmission is specified.

### 4. Enable bidirectional support

On a printer, this setting enables reception of configuration data and status data from computer. Be sure to check this checkbox when installing status monitor. Printing may be disabled without checking on the checkbox.

#### 5. Enable printer pooling

Printer spool allows outputting data from one logical printer to two or more printers. With printer spool enabled, a transmitted printing job is output to the first printer that allows printing.

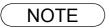

 Specify the time (seconds) waiting for the printer to be ready for printing. If a printer is not ready for printing after the specified time has elapsed, an error message is displayed. If a timeout error occurs frequently upon printing a large size document, specify a larger value here.

### Windows 2000/XP (Administrator)

### Advanced Tab

| 🇳 Pana       | isonic DP-3000                                   | PCL Properti          | es                      |                        | <u>? ×</u> |
|--------------|--------------------------------------------------|-----------------------|-------------------------|------------------------|------------|
|              | Management  <br>eneral                           | Security  <br>Sharing | Device Options<br>Ports | Font Subs<br>Advanc    |            |
|              | <u>lways available</u><br>vaila <u>b</u> le from | 12:00 AM              | - To 1                  | 2:00 AM                | *<br>*     |
| 2 Priori     | ty: 1 📩                                          |                       |                         |                        |            |
|              | r: Panasonic Di                                  | P-3000 PCL            | •                       | Ne <u>w</u> Driver     |            |
| <u>5</u> • s | pool print docume                                | nts so program        | finishes printing fas   | ster                   |            |
| 0            | Start printing aft                               | er last page is       | spooled                 |                        |            |
|              | Start printing jmr                               | mediately             |                         |                        |            |
| O P          | rint <u>d</u> irectly to the                     | printer               |                         |                        |            |
| 6 г н        | old mismatched d                                 | ocuments              |                         |                        | _          |
|              | <u>'r</u> int spooled docur                      | ments first           |                         |                        |            |
|              | eep printed docur                                |                       |                         |                        |            |
|              | nable advanced p                                 | printing feature:     | · (1)                   | (1                     | 2          |
| 10_Pr        | inting De <u>f</u> aults                         | Pri <u>n</u> t Pro    | cessor Se               | eparat <u>o</u> r Page |            |
|              | OK                                               | . Ca                  | incel App               | ly H                   | lelp       |
|              |                                                  |                       |                         |                        |            |

#### 1. Always available/Available from

Specify the operation schedule for a printer. Selecting **Available from** allows specifying an operation time.

#### 2. Priority

Specify the priority in printing. Priority is adjustable from 1 to 99. Document of higher priority are printed before those of lower priority.

### 3. Driver

Displays the printer driver type. Specify the printer being used or a printer model that can be emulated with the printer being used.

4. New Driver... button

Updates or modifies the printer driver.

5. **Spool print documents so program finishes printing faster** Specify the method of sending a document from the program to the printer.

#### 6. Hold mismatched documents

The spooler compares document settings against printer settings and holds printing of a document if its settings (Paper Size, Orientation, and so on) do not match the printer settings.

### 7. Print spooled documents first

Always prints spooled documents first regardless of printing priority.

#### 8. Keep printed documents

After printing, documents are kept in the queue. The documents are allowed to be reprinted directly from the queue regardless of the status of an application.

### Windows 2000/XP (Administrator)

#### 9. Enable advanced printing features

Enables advanced printing features. Optional features of the printer (page ordering, booklet printing, numbering on sheets) are enabled. These features can be disabled if a problem occurs due to incompatibility. Disabling the features may disable the printing options also.

### 10. Printing Defaults... button

Specifies standard (default) values for the properties (print settings) specifiable for each user. If a local printer is shared, the settings here are used as printing defaults for other users.

Refer to "Configuring the Printer Driver Settings (User)" for detailed settings. (See page 58)

11. Print Processor... button

Specify a print processor and data type to be used for printing.

The processor and data type define operations of printers on Windows 2000/XP.

Usually no change is required in the settings. Use of a printer on a special application, however, may require changes on the settings.

12. Separator Page... button

This feature is not available on your machine.

## Windows 2000/XP (Administrator)

### Security Tab

| 4 | Panasonic DP-3000 PCL Properties                                             | <u>?</u> ×                 |  |
|---|------------------------------------------------------------------------------|----------------------------|--|
| 6 | General Sharing Ports<br>Color Management Security Device Options            | Advanced Font Substitution |  |
|   | Name<br>Administrators (S04PC091\Administrators)<br>CREATOR OWNER<br>Veryone | Add                        |  |
|   | Power Users (S04PC091\Power Users)                                           |                            |  |
|   | Permissions:                                                                 | Allow Deny                 |  |
|   | Print<br>Manage Printers<br>Manage Documents                                 |                            |  |
| 2 | Advanced                                                                     |                            |  |
|   | OK Cancel Ap                                                                 | oly Help                   |  |
|   |                                                                              |                            |  |

Displays a list of users and groups that are assigned access to this printer. A list of standard access permitted/prohibited for each group or user is displayed. Check the checkbox for permitting or prohibiting access. Gray checkbox indicates inheritance of access permission.

1. Add... / Remove button

Add or delete a user or group in the list.

2. Advanced... button

Specify access to a printer, audit, and owner.

|               | Name                             | Permission         | Apply to                           |
|---------------|----------------------------------|--------------------|------------------------------------|
| Allow         | CREATOR OWNER                    | Manage Doc         | Documents only                     |
| 🔊 Allow       | Everyone                         | Print              | This printer only                  |
| 🔊 Allow       | Administrators (S04PC0           | Manage Print       | This printer only                  |
| 🔊 Allow       | Administrators (S04PC0           | Manage Doc         | Documents only                     |
| 🔊 Allow       | Power Users (S04PC09             | Manage Print       | This printer only                  |
| 🔊 Allow       | Power Users (S04PC09             | Manage Doc         | Documents only                     |
| his permis    | sion is defined directly on this | object. This permi | ission is inherited by child objer |
| riio poiriilo | sorrie donned directly off the   |                    |                                    |
|               |                                  |                    |                                    |
|               |                                  |                    |                                    |
|               |                                  |                    |                                    |
|               |                                  |                    |                                    |

NOTE

- 1. Windows 2000/XP provides the capability of managing access to various objects (e.g. printers) by users.
- 2. Refer to manuals of Windows 2000/XP for details of access permission, audit, and owner.

### Windows 2000/XP (Administrator)

### **Device Options Tab**

| 🖗 Panasonic DP-3000 PCL Properties 🛛 💡 🗙                                                                         | 1 |
|----------------------------------------------------------------------------------------------------|---|
| General Sharing Ports Advanced                                                                                   |   |
| Color Management Security Device Options Font Substitution                                                       |   |
| <ol> <li>✓ Security Print Password</li> <li>✓ Duplex Unit</li> <li>✓ Inner Tray</li> <li>✓ Duter Tray</li> </ol> |   |
| (5) □ Einisher                                                                                                   |   |
| 6 Number of Paper Tray                                                                                           |   |
| Printer/Fax Memory     2 MB                                                                                      |   |
| workio                                                                                                    |   |
| 8 9                                                                                                    |   |
| <u>R</u> estore Defaults <u>Ab</u> out                                                                           |   |
| OK Cancel Apply Help                                                                                             |   |

1. Security Print Password (For DP-1810F/2000/2500/3000) Set the password for Security Print, to enable the feature.

#### 2. **Duplex Unit (For DP-2000/2500)** Check this checkbox if the Automatic Duplex Unit (DA-MD200) is installed.

### 3. Inner Tray (For DP-2000/2500/3000)

Check this checkbox if the Exit Tray (Inner) and the Dual-Path Exit Guide Unit (DA-XN200/FK200) are installed.

Specifying inner bins, Inner 1 and Inner 2, is allowed for printing on the printer.

### 4. Outer Tray (For DP-2000/2500/3000)

Check this checkbox if the Outer Tray (DA-XT200) is installed. Setting of this option is allowed when the Inner Tray option is enabled.

### 5. Finisher (For DP-2000/2500/3000)

Check this checkbox if the 1-Bin Finisher (DA-FS200) is installed. Setting of this option is allowed when the Inner Tray option is enabled. The staple function also is selectable when this option is enabled.

### 6. Number of Paper Tray

Select the number of available paper trays for the printer if an optional Paper Feed Module is installed.

#### 7. Printer/Fax Memory (For DP-1810F/2000/2500/3000) Select the size of the Expansion Flash Memory Card or whether a Fax Option (2MB) has been installed, to enable Security Print.

8. Restore Defaults **button** Return all items in the **Device Options** Tab to standard settings (default).

9. About... button

Displays the version information about the printer driver.

NOTE

1. Device Options Tab specifies device-specific settings and settings of optional devices.

### Windows 2000/XP (Administrator)

### **Font Substitution Tab**

|                                                                                                    | Properties<br>aring Ports curity Device Options                                                                                                    | Advanced  <br>Font Substitution                                                                                                    |  |
|----------------------------------------------------------------------------------------------------|----------------------------------------------------------------------------------------------------|----------------------------------------------------------------------------------------------------|--|
| True Type Fonts<br>Arial<br>Arial Black<br>Arial CYR<br>Arial Greek<br>Arial Narrow<br>Arial TUR<br>Book Antiqua<br>Bookman Old Style<br>Century Gothic<br>Comic Sans MS<br>Courier New<br>Courier New<br>Courier New<br>Courier New | Printer Fonts<br>Swiss7215WM<br>Download TrueType<br>Download TrueType | Fonts Fonts |  |
| Substituted printer fonts :<br>Swiss721SWM                                                                                                    | Doumload TruoTupa<br>Arial                                                                                                    | <b>_</b>                                                                                                    |  |
| <u>R</u> estore Defaults                                                                                                    | Abc                                                                                                    | _                                                                                                    |  |

Displays and edit the Font Substitution Table.

In the original setting, the Font Substitution Table is set to substitute TrueType fonts with the most similar printer fonts. However, if you wish to modify the substitution, select a font from the list of TrueType fonts displayed at the top and then select a corresponding Printer font from the Substituted printer fonts list box.

### Windows 2000/XP (User)

Changes the printer settings. Display the printer settings dialog box by the steps below:

Select **Print** in the **File** menu of the application.

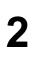

Select the printer model in the name box.

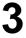

Δ

Click the Properties... | button in the **Print** dialog box.

The printer properties dialog box appears. Click the desired tabs of the dialog box and specify the properties.

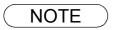

<sup>1.</sup> In Windows 2000/XP, setting the properties depends on the log-in accounts. This section describes properties to be specified by a user, upon executing a print operation on an application. See "Configuring the Printer Driver Settings (Administrator)" for details of administrator (system manager) properties. (See page 49)

## Windows 2000/XP (User)

### Paper/Layout Tab

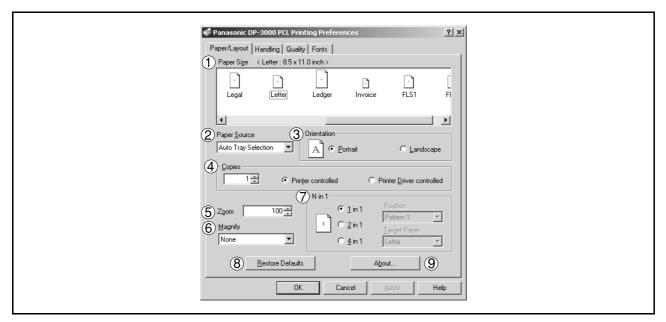

#### 1. Paper Size

Select a document size.

#### 2. Paper Source

Specify where the paper you want to use is located in the machine. If you choose **Auto Selection**, the printer driver will automatically select an appropriate tray according to the Paper Size.

#### 3. Orientation

Select the print orientation (Portrait/Landscape).

#### 4. Copies (1-999)

Specify the number of copies to be printed. If the number of copies to be printed can be specified within the application, indicate one copy here and specify the number of copies in the Print dialog box of the application.

| DP-1510P/1810P/1810F/2010E/3000 Driver only                                                                                                    |
|----------------------------------------------------------------------------------------------------|
| Printer controlled                                                                                                    |
| The printer controls numbers of copies.<br>(Prints faster utilizing the Sort Memory of printer.)                                                                |
| <b>Note:</b> If the Collation can be specified on the application's Print dialog box, make sure it is unchecked in order for this setting to function properly. |
| Printer driver controlled                                                                                                    |
| The printer driver controls number of copies.<br>(Prints slower not utilizing the Sort Memory of printer.)                                                      |

### 5. Zoom (25-400%)

Specify an enlargement or reduction percentage when printing documents. If enlargement/reduction can be set within the application, indicate 100% here and specify the enlargement/reduction percentage in the Print dialog box of the application.

### Windows 2000/XP (User)

### 6. Magnify

Select a fixed enlargement/reduction ratio according to the paper size. Specifying the magnification ratio changes the Zoom to display the actual enlargement/reduction percentage.

#### 7. N in 1

Specify the layout pattern for printing multiple documents on a single sheet of paper. Selecting 2 in 1 or 4 in 1 changes the Zoom to display the actual enlargement/reduction percentage.

Note: 2 in 1 or 4 in 1 allows the user to select the following layouts under the Position field:

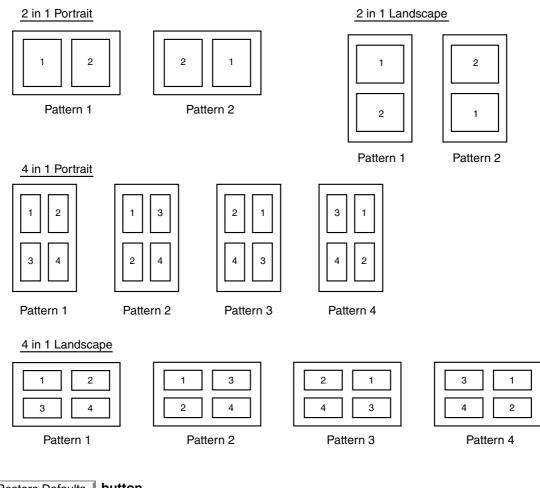

8. Restore Defaults **button** 

Return all items in Paper/Layout Tab to standard settings (default).

9. About... **button** Displays the version information about the printer driver.

### Windows 2000/XP (User)

### Handling Tab

| Paper/Layout Handling Quality Fonts          |  |
|----------------------------------------------|--|
| Caperin Caperin - Channel Bradeling Training |  |
| Sorter                                       |  |
| Printing on both sides (Duplex)              |  |
| Image: Short Edge     Image: Short Edge      |  |
| 5 Output Tray Finisher                       |  |
| 6 Stagle                                     |  |
| C Security print                             |  |
| <u>° un</u> 8 9                              |  |
| <u>R</u> estore Defaults <u>About</u>        |  |
| OK Cancel Apply Help                         |  |

#### 1. Sorter

Select whether to Stack or Sort when printing multiple copies.

- Note 1) When the **Staple** is set to On, the **Rotate-Sort** and **Shift-Sort** is not activated even if it is selected.
  - 2) Shift-Sort is not available on DP-1510P/1810P/1810F/2010E.

### 2. Printing on both sides (Duplex) (For DP-2000/2010E/2500/3000)

Select duplex printing for printing on both sides.

Note 1) Duplex Printing is allowed only when the Dual-Path Exit Guide Unit, Paper Transport Unit and Automatic Duplex Unit (DA-FK200/FK210/MD200) are mounted.

2) Check [Duplex Unit] check box in Device Options Tab.

### 3. Flipping Direction (For DP-2000/2010E/2500/3000)

Select binding side (Long Edge/Short Edge) for duplex printing.

### 4. Binding Margin (For DP-2000/2010E/2500/3000)

Select the binding margin upon duplex printing. The width of the binding margin is specified on the main unit.

### 5. Output Tray (For DP-2000/2500/3000)

Specify the output destination. (Auto Selection, Inner Tray 1, Inner Tray 2)

Note 1) Output Tray selection is allowed only with Dual-Path Exit Guide Unit, Paper Transport Unit, Exit Tray (Outer) or 1-Bin Finisher (DA-FK200/FK210/XT200/FS200) is installed.

2) Check [Inner Tray], [Finisher / Outer Tray] check boxes in Device Options Tab.

### Windows 2000/XP (User)

### 6. Staple (For DP-2000/2500/3000)

Specifying staple printing is allowed if the output bin is set to outer.

Note 1) Staple printing is allowed only with Electronic Sorting Board (DA-ES200 : For DP-2000 only) and 1-Bin Finisher (DA-FS200) mounted.

- 2) Select "Sort" in the sort menu.
- 3) Paper is stapled at the top left or at the top right. (See table below.)

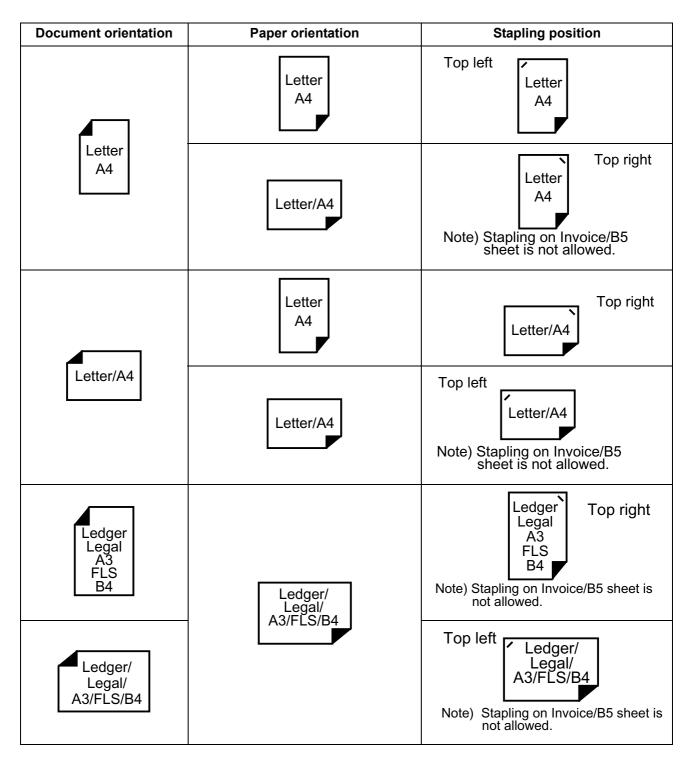

# Windows 2000/XP (User)

### 7. Security Print (For DP-1810F/2000/2500/3000)

Select to enable Security Print. Note: Security print is allowed only when the security print password is set on the Device Options Tab. (See page 56)

### 8. Restore Defaults **button**

Return all items in the window to standard settings (default).

### 9. About... button

Displays the version information about the printer driver.

### Windows 2000/XP (User)

### Quality Tab

| Panasonic DP-3000 PCL Printing Preferences Paper/Layout   Handling Quality   Fonts    Resolution  G 500 dpi  G 300 dpi |  |
|----------------------------------------------------------------------------------------------------|--|
| Text Color     Frint all text as black     Print colored text with halltone                                            |  |
|                                                                                                    |  |
| Bestore Defaults     About     4       OK     Cancel     Apply     Help                                                |  |

### 1. Resolution

Select the printer resolution (300dpi/600dpi).

### 2. Text Color

Select the print control of colored text.

- Print all text as black All colored text is printed as solid black.
- Print colored text with halftone Colored text is printed using shades of gray.
- 3. Restore Defaults **button** Return all items in the **Quality** Tab to standard settings (default).

4. About... **button** Displays the version information about the printer driver.

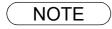

1. **dpi** (dot per inch) means the number of dots contained in one inch. The higher the value is, the higher the resolution becomes.

# Windows 2000/XP (User)

### **Fonts Tab**

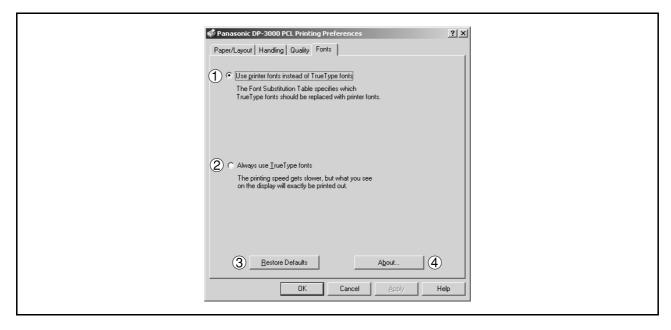

#### 1. Use printer fonts instead of TrueType fonts

Prints using printer fonts, substituting for the TrueType fonts used in the original document. The substituting printer font can be set with the Font Substitution Table.

#### 2. Always use TrueType fonts

Always uses TrueType fonts without substituting them with printer fonts.

#### 3. Restore Defaults **button**

This will reset all items in the window to their default values and settings.

#### 4. About... button

This will display the version of the printer driver being used.

NOTE

# **Print Operation**

### **Printing from Windows Applications**

If the printer driver is installed properly and a printer is selected as the default printer in the printer setup, printing can be accomplished from any Windows application with simple operations.

To print from most Windows applications, use the **Print...** command on the **File** menu. Selecting the **Print...** command typically displays the following Print dialog box:

| Print ? X<br>Printer<br>Name:                                                                                                    |
|----------------------------------------------------------------------------------------------------|
| Comment:         Page range         © djl         © current page       C Selection         C Pages:       Image: Copies         Enter page numbers and/or page ranges separated by commas. For example, 1,3,5–12       Image: Copies |
| separated by commas. For example, 1,3,5–12     I       Print what:     Document       Print:     All pages in range       Scale to paper size:     No Scaling                                                                        |
| Options OK Cancel                                                                                                    |
|                                                                                                    |

After selecting the print range to be printed and the number of copies, click on OK to start printing.

While documents are being printed, a printer icon appears on the System Tray near the clock on the bottom right hand corner of the screen. The icon disappears when printing is completed.

You may double-click on the printer indicator on the System Tray to open and verify the details of the print queue in the spooler.

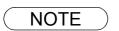

- 1. Follow the steps below to set a default printer:
  - 1) Click the **Start** button and select **Printers** in the **Settings** menu.
  - 2) Select the printer icon in the window and select **[Set As Default]** in dropdown menu by right-clicking it. Then the check mark is displayed.

### Printing on Network

For sharing a printer by connecting two computers via crossed-cable or using a hub, a connection among computers must be established.

Establishing a connection among computers is verified by displaying the connected computers in Network Neighborhood on the desktop.

The settings for printer sharing is specified by the following steps:

### Printer server (PC connected to a printer)

| 1 | Install the printer driver on a computer to be connected to the machine.                   |
|---|--------------------------------------------------------------------------------------------|
| 2 | Click the <b>Start</b> button, point to <b>Settings</b> , and then click <b>Printers</b> . |
| 3 | Right-click on the desired printer icon and select <b>[Sharing]</b> in the dropdown menu.  |
| 4 | Select Shared As in the properties dialog box.                                             |
| 5 | Click on the OK button.                                                                    |

Upon completion of the setting, the shape of the icon changes indicates it is shared.

- 1. Refer to the manual of the network cards and Windows users guide for connection among computers.
- 2. On Windows 98/Me, a computer connected to a printer must have been set up to allow printer sharing by the following operations:
  - 1) Double-click on **Network** in control panel, and then click File and Print Sharing... *button* in the **Network Configuration** tab.
  - 2) Check **[I want to be able to allow others to print to my printer(s).]** in the File and Print Sharing dialog box.

## **Print Operation**

### **Printing on Network**

### Remote (PC that uses other computer's printer)

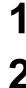

Click the **Start** button, point to **Settings**, and then click **Printers**.

| 7 |  |
|---|--|
|   |  |

Double-click **Add Printer** in the printers folder. Add Printer Wizard appears. Click on the Next button.

Select Network Printer. Click on the Next button.

Δ

Specify the other computer's printer by entering the network path.

Then, complete the installation by following the instruction of the Add Printer Wizard.

The operations above enable output from the remote computer to a printer connected to a printer server.

### Printing operation fails

If the Panasonic Printing System is not printing or working as expected, and if you are not sure what to do, start your troubleshooting by checking the basics below:

- The connection cable (Parallel Printer Cable or Ethernet LAN Cable) is properly connected.
- The length of the parallel printer cable is not longer than 20 ft. (6 m).
- Power of the device is turned ON.
- Paper is loaded properly on the device.
- Error message is not displayed on the device.

The above points can be verified by printing a test page. Refer to the following for procedures for test page printing:

| Windows 98/Me   | [General Tab] | (See page 21) |
|-----------------|---------------|---------------|
| Windows NT 4.0  | [General Tab] | (See page 34) |
| Windows 2000/XP | [General Tab] | (See page 50) |

# Troubleshooting

# Document is not printed correctly

| Problem                                                     | Action                                                                                                    |
|-------------------------------------------------------------|----------------------------------------------------------------------------------------------------|
| correct positions or the characters                         | <ul> <li>Check and specify the paper size and orientation settings in the printer driver to coincide with the application.</li> <li>Check if the specified paper is loaded in the device.</li> <li>Increase the Page Margins in the application. The device requires minimum margins of ¼ inches (4 mm) on all sides.</li> </ul>                       |
| The font type is wrong.                                     | <ul> <li>Check if the selected font is installed in the PC.</li> <li>Check if the selected font is being replaced with a proper printer font in the Font<br/>Substitution Table of the Printer Driver Properties dialog box.</li> <li>Select "Always use TrueType fonts" from the Font tab of the Printer Driver<br/>Properties dialog box.</li> </ul> |
| The character is not smooth.                                | Select an outline font instead of a bit map font.                                                                                                    |
| Fine line print cannot be obtained.                         | Select 600 dpi resolution.                                                                                                    |
| Poor photograph print quality.                              | Select 600 dpi resolution.                                                                                                    |
| Different character or symbol from the document is printed. | Check if the proper printer driver is selected.                                                                                                    |
| Printing is exceedingly slow.                               | <ul> <li>Select the Spool settings "Start printing after first page is spooled" from the Details tab of the Printer Driver Properties dialog box.</li> <li>Select 300 dpi resolution.</li> </ul>                                                                                                    |

# Error messages displayed on the computer

| Problem                                                                | Action                                                                                                    |  |  |
|------------------------------------------------------------------------|----------------------------------------------------------------------------------------------------|--|--|
| Error in writing to LPT1.<br>Unable to write to the Specified device.  | Verify that the device is connected to the computer correctly.<br>Verify that the power of the device is turned on.<br>Verify that the paper is properly loaded.                                                                                                    |  |  |
| Error in writing to LPT1.<br>Printer timeout error occurred.           | Verify that the power of the device is turned on.         Excessive data volume or number of pages may overflow the device's memory, disabling data reception.         Increase the timeout setting value in properties (for transmission retry).         • Reference :         Windows 98/Me       [Details Tab]         (See page 22)         Windows NT 4.0       [Ports Tab]         (See page 35)         Windows 2000/XP       [Ports Tab] |  |  |
| Printing is disabled due to an error in the current printer settings.  | Differences in settings such as paper size or printing orientation exists between the application and the printer driver.<br>Specify the correct settings.                                                                                                    |  |  |
| Network Print DLL Error.                                               | <ul> <li>Check if the device is turned "On" and the 10/100 Base-TX cable is properly connected.</li> <li>Printer Properties may be incorrectly configured. (i.e. Printer Port)</li> </ul>                                                                                                    |  |  |
| Network Port is Busy.                                                  | <ul> <li>The device may be processing someone's print job, please wait and try again later.</li> <li>The device is either Transmitting or Receiving an email.</li> </ul>                                                                                                    |  |  |
| Cannot print because an error is found in the current printer setting. | • Verify and specify the paper size or orientation to coincide with the application and the printer driver settings.                                                                                                    |  |  |

# Appendix

# **Printing Area**

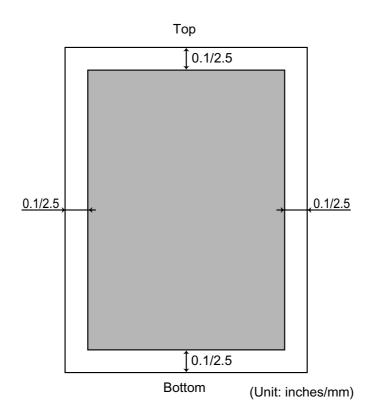

### **Parallel Interface Connector**

The printer has a parallel interface for connecting to the PC.

#### Shape of Connector

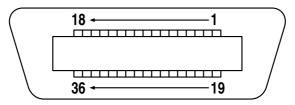

### Signal lines and pin assignment

| No. | I/O | Signal name | No. | I/O | Signal name |
|-----|-----|-------------|-----|-----|-------------|
| 1   | I   | /STB        | 19  | -   | GND         |
| 2   | I/O | DATA0       | 20  | -   | GND         |
| 3   | I/O | DATA1       | 21  | -   | GND         |
| 4   | I/O | DATA2       | 22  | -   | GND         |
| 5   | I/O | DATA3       | 23  | -   | GND         |
| 6   | I/O | DATA4       | 24  | -   | GND         |
| 7   | I/O | DATA5       | 25  | -   | GND         |
| 8   | I/O | DATA6       | 26  | -   | GND         |
| 9   | I/O | DATA7       | 27  | -   | GND         |
| 10  | 0   | /ACK        | 28  | -   | GND         |
| 11  | 0   | BUSY        | 29  | -   | GND         |
| 12  | 0   | PE          | 30  | -   | GND         |
| 13  | I   | SELECT      | 31  | I   | /INIT       |
| 14  | 0   | /AUTOFD*    | 32  | 0   | /FAULT      |
| 15  | -   | Not Used    | 33  | -   | Not Used    |
| 16  | -   | GND         | 34  | -   | Not Used    |
| 17  | -   | GND         | 35  | -   | Not Used    |
| 18  | 0   | VCC         | 36  | I   | /SELIN*     |

\*Signal used for bidirectional communication

### Signal functions

| Signal name    | Function                                                                                                    |  |
|----------------|----------------------------------------------------------------------------------------------------|--|
| /STB           | Signal for sending data to printer.<br>Steady-state value is <b>High</b> .<br>Printer reads data until this signal becomes from <b>Low</b> to <b>High</b> . |  |
| DATA0 to DATA7 | Input signal for receiving 8-bit data.<br>Logic 1 is <b>High</b> .<br>DATA0 is LSB and DATA7 is MSB.                                                        |  |
| /ACK           | Signal indicating that printer has read data into device completely.<br>This signal is output in response to /STB.                                          |  |

# Parallel Interface Connector

| Signal name | Function                                                                                                    |
|-------------|----------------------------------------------------------------------------------------------------|
| BUSY        | Signal indicating that printer is unable to receive data.<br>Printer is able to receive data when this signal is <b>Low</b> .                                |
| PE          | Signal indicating Paper Out of printer.<br>This signal is <b>Low</b> when paper is loaded and is <b>High</b> when paper is out.                              |
| SELECT      | Signal indicating that printer is under online status.<br>Printer is capable of receiving data when this signal is <b>High</b> .                             |
| /AUTOFD     | Signal used for bidirectional communication.                                                                                                    |
| GND         | Ground                                                                                                    |
| VCC         | Signal indicating that the power of printer is on.<br>This signal allows verifying ON/OFF status of power of printer and connection status of printer cable. |
| /INIT       | Signal for initializing printer.<br>Steady-state value is <b>High</b> .<br>Printer is initialized by <b>Low</b> .                                            |
| /FAULT      | Signal indicating that printer is faulty.                                                                                                    |
| /SELIN      | Signal used for bidirectional communication.                                                                                                    |

# Appendix

# Font Table

| Font Code | PCL Font                      | Compatible font                                         |
|-----------|-------------------------------|---------------------------------------------------------|
| 0         | CG-Times                      | Dutch 810 SWC                                           |
| 1         | CG-Times Italic               | Dutch 810 Italic SWC                                    |
| 2         | CG -Times Bold                | Dutch 810 Bold SWC                                      |
| 3         | CG-Times Bold Italic          | Dutch 810 Bold Italic SWC                               |
| 4         | Univers                       | Swiss 742 SWC                                           |
| 5         | Univers Italic                | Swiss 742 Italic SWC                                    |
| 6         | Univers Bold                  | Swiss 742 Bold SWC                                      |
| 7         | Univers Bold Italic           | Swiss 742 Bold Italic SWC                               |
| 8         | Univers Condensed             | Swiss 742 Condensed SWC                                 |
| 9         | Univers Condensed Italic      | Swiss 742 Condensed Italic SWC                          |
| 10        | Univers Condensed Bold        | Swiss 742 Condensed Bold SWC                            |
| 11        | Univers Condensed Bold Italic | Swiss 742 Condensed Bold Italic SWC                     |
| 12        | Antique Olive                 | Incised 901 SWC                                         |
| 13        | Antique Olive Italic          | Incised 901 Italic SWC                                  |
| 14        | Antique Olive Bold            | Incised 901 Bold SWC                                    |
| 15        | CG Omega                      | Zapf Humanist 601 SWC                                   |
| 16        | CG Omega Italic               | Zapf Humanist 601 Italic SWC                            |
| 17        | CG Omega Bold                 | Zapf Humanist 601 Bold SWC                              |
| 18        | CG Omega Bold Italic          | Zapf Humanist 601 Bold Italic SWC                       |
| 19        | Garamond                      | Aldine 430 Original Garamond SWC                        |
| 20        | Garamond Italic               | Aldine 430 Original Garamond Italic SWC                 |
| 21        | Garamond Bold                 | Aldine 430 Original Garamond Bold SWC                   |
| 22        | Garamond Bold Italic          | Aldine 430 Original Garamond Bold Italic SWC            |
| 23        | Courier Medium                | Fixed Pitch 810 Courier Roman SWC                       |
| 24        | Courier Italic                | Fixed Pitch 810 Courier Italic SWC                      |
| 25        | Courier Bold                  | Fixed Pitch 810 Courier Bold SWC                        |
| 26        | Courier Bold Italic           | Fixed Pitch 810 Courier Bold Italic SWC                 |
| 27        | Letter Gothic Regular         | Fixed Pitch 850 Letter Gothic 12 pitch//text SWC        |
| 28        | Letter Gothic Bold            | Fixed Pitch 850 Letter Gothic Bold 12 pitch//text SWC   |
| 29        | Letter Gothic Italic          | Fixed Pitch 850 Letter Gothic Italic 12 pitch//text SWC |
| 30        | Albertus Medium               | Flareserif 821 SWC                                      |
| 31        | Albertus Extrabold            | Flareserif 821 Extra Bold SWC                           |
| 32        | Clarendon Condensed           | Clarendon 701 Condensed SWC                             |
| 33        | Coronet                       | Ribbon 131 SWC                                          |
| 34        | Marigold                      | Audrey Two SWC                                          |
| 35        | Arial                         | Swiss 721 SWM                                           |
| 36        | Arial Italic                  | Swiss 721 Oblique SWM                                   |
| 37        | Arial Bold                    | Swiss 721 Bold SWM                                      |
| 38        | Arial Bold Italic             | Swiss 721 Bold Oblique SWM                              |
| 39        | Times New Roman               | Dutch 801 SWM                                           |
| 40        | Times New Roman Italic        | Dutch 801 Italic SWM                                    |
| 41        | Times New Roman Bold          | Dutch 801 Bold SWM                                      |
| 42        | Times New Roman Bold Italic   | Dutch 801 Bold Italic SWM                               |
| 43        | Symbol                        | Symbol SWA                                              |
| 44        | Wingdings                     | Wingbats SWM                                            |

# Appendix

# Symbol Table

| No. | Symbol Set                  |
|-----|-----------------------------|
| 0   | Legal (HP Legal)            |
| 1   | ISO 4 (United Kingdom)      |
| 2   | ISO 6 (ANSI, ASCII)         |
| 3   | ISO 11 (Swedish/French)     |
| 4   | ISO 15 (Italian)            |
| 5   | ISO 17 (Spanish)            |
| 6   | ISO 21 (German)             |
| 7   | ISO 60 (Norwegian, v.1)     |
| 8   | ISO 69 (French)             |
| 9   | ISO 8859/2 Latin 2          |
| 10  | ISO 8859/2 Latin 5          |
| 11  | PC-8 (IBM-8, Code Page 437) |
| 12  | PC-8 DN (Denmark/Norway)    |
| 13  | PC-850 (IBM-850)            |
| 14  | PC-8 TK (Code Page 437T)    |
| 15  | PC-852 Latin 2              |
| 16  | Roman 8                     |
| 17  | Desk Top                    |
| 18  | ECMA 94 (Latin 1)           |
| 19  | Macintosh                   |
| 20  | Math 8 (HP Math 8)          |
| 21  | Microsoft Publishing        |
| 22  | Pi Font (HP Pi Font)        |
| 23  | PS Math                     |
| 24  | PS Text                     |
| 25  | Ventura International       |
| 26  | Ventura Math                |
| 27  | Ventura US                  |
| 28  | Windows                     |
| 29  | Windows 3.1                 |
| 30  | Windows 3.1 Latin 2         |
| 31  | Windows 3.1 Latin 5         |
| 32  | Symbol, Windows 3.1         |
| 33  | Wingdings, Windows 3.1      |
| 34  | Baltic (PC-1004)            |
| 35  | Baltic (PC-775 Baltic)      |

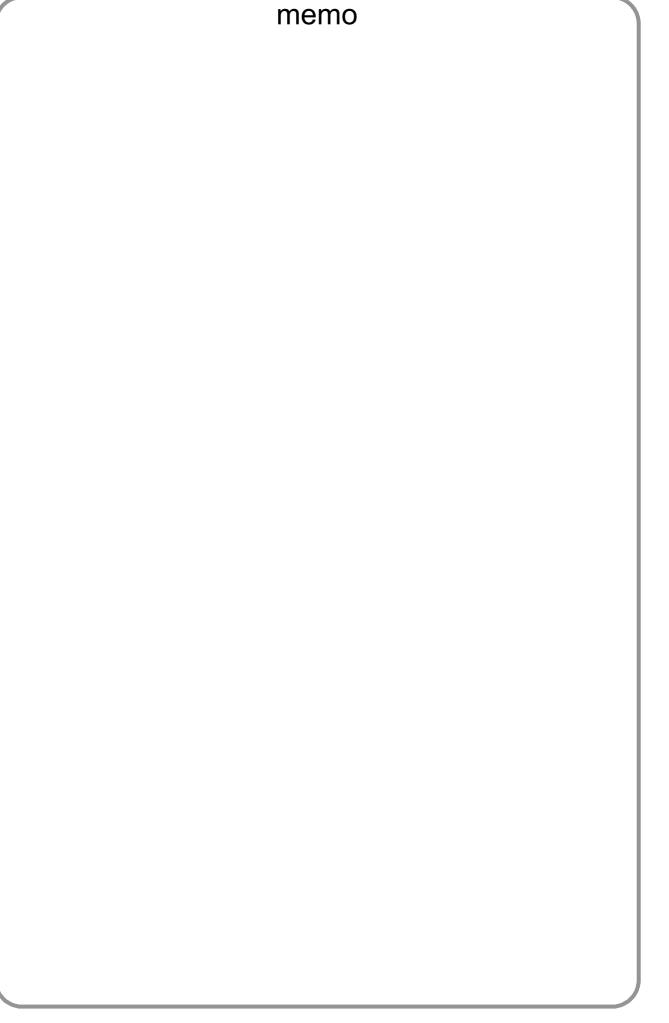

### WARRANTY

PANASONIC DOCUMENT IMAGING COMPANY MAKES NO WARRANTIES, GUARANTEES OR REPRESENTATIONS, EXPRESSED OR IMPLIED, TO CUSTOMER WITH RESPECT TO THIS PANASONIC DIGITAL COPIER, INCLUDING BUT NOT LIMITED TO, ANY IMPLIED WARRANTY OF MERCHANTABILITY OR FITNESS FOR A PARTICULAR PURPOSE.

PANASONIC DOCUMENT IMAGING COMPANY ASSUMES NO RISK AND SHALL NOT BE SUBJECT TO LIABILITY FOR ANY DAMAGE, INCLUDING, BUT NOT LIMITED TO DIRECT, INDIRECT, SPECIAL, INCIDENTAL OR CONSEQUENTIAL DAMAGES OR LOSS OF PROFITS SUSTAINED BY THE CUSTOMER IN CONNECTION WITH THE USE OR APPLICATION OF THIS PANASONIC DIGITAL COPIER. SEE YOUR DEALER FOR DETAILS OF DEALER'S WARRANTY.

For Service, Call:

Panasonic Document Imaging Company A Business Unit of Matsushita Electric Corporation of America Two Panasonic Way Secaucus, New Jersey 07094

Matsushita Electric Industrial Co., Ltd. Website : http://www.panasonic.co.jp/global/ Panasonic Canada Inc. 5770 Ambler Drive Mississauga, Ontario L4W 2T3

> T1201-2022 DZSD001605-2 February 2002 Published in Japan